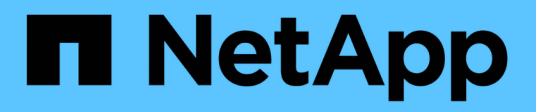

## **NVIDIA SN2100**

Cluster and storage switches

NetApp April 25, 2024

This PDF was generated from https://docs.netapp.com/de-de/ontap-systems-switches/switch-nvidiasn2100/configure-overview-sn2100-storage.html on April 25, 2024. Always check docs.netapp.com for the latest.

# **Inhalt**

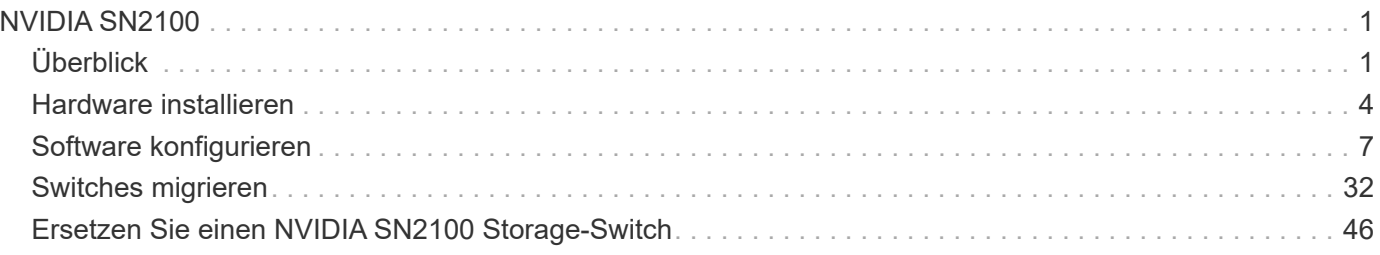

# <span id="page-2-0"></span>**NVIDIA SN2100**

## <span id="page-2-1"></span>**Überblick**

## **Überblick über den Konfigurationsprozess für NVIDIA SN2100 Storage Switches**

Die NVIDIA SN2100 ist ein Storage Switch, über den Sie Daten zwischen Servern und Storage Arrays in einem Storage Area Network (SAN) weiterleiten können.

## **Überblick über die Erstkonfiguration**

Gehen Sie wie folgt vor, um einen NVIDIA SN2100-Switch auf Systemen mit ONTAP zu konfigurieren:

1. ["Installieren Sie die Hardware für den NVIDIA SN2100 Switch"](#page-5-1).

Anweisungen hierzu finden Sie im *NVIDIA Switch Installation Guide*.

2. ["Konfigurieren Sie den Switch"](#page-5-2).

Anweisungen finden Sie in der NVIDIA-Dokumentation.

3. ["Prüfen Sie die Verkabelung und Konfigurationsüberlegungen"](#page-5-3).

Prüfen Sie die Anforderungen für optische Verbindungen, den QSA-Adapter und die Switch-Port-Geschwindigkeit.

4. ["Verkabelung der NS224 Shelfs als Switch-Attached Storage".](#page-7-0)

Befolgen Sie diese Anweisungen, wenn Sie über ein System verfügen, in dem die NS224-Laufwerk-Shelfs als Switch-Attached Storage (nicht als Direct-Attached Storage) verkabelt werden müssen.

5. ["Installieren Sie Cumulus Linux im Cumulus-Modus"](#page-8-1) Oder ["Installieren Sie Cumulus Linux im ONIE-](#page-14-0)[Modus"](#page-14-0).

Sie können Cumulus Linux (CL) OS installieren, wenn der Switch Cumulus Linux oder ONIE ausführt.

6. ["Installieren Sie das Skript für die Referenzkonfigurationsdatei".](#page-17-0)

Für Clustering- und Speicheranwendungen stehen zwei RCF-Skripte zur Verfügung.

7. ["Konfigurieren Sie SNMPv3 für die Switch-Protokollerfassung".](https://docs.netapp.com/de-de/ontap-systems-switches/switch-nvidia-sn2100-storage/install-snmpv3-sn2100-storage.html)

Diese Version umfasst Unterstützung für SNMPv3 für die Erfassung von Switch-Protokollen und für Switch Health Monitoring (SHM).

Die Verfahren verwenden Network Command Line Utility (NCLU), eine Befehlszeilenoberfläche, die sicherstellt, dass Cumulus Linux für alle zugänglich ist. Der NET-Befehl ist das Wrapper-Dienstprogramm, mit dem Sie Aktionen von einem Terminal aus ausführen.

## **Weitere Informationen**

Bevor Sie mit der Installation oder Wartung beginnen, überprüfen Sie bitte die folgenden Punkte:

- ["Konfigurationsanforderungen"](#page-3-0)
- ["Komponenten und Teilenummern"](#page-3-1)
- ["Erforderliche Dokumentation"](#page-4-0)

## <span id="page-3-0"></span>**Konfigurationsanforderungen für NVIDIA SN2100 Switches**

Prüfen Sie bei Installation und Wartung von NVIDIA SN2100-Switches alle Anforderungen.

#### **Installationsvoraussetzungen**

Wenn Sie ONTAP Cluster mit mehr als zwei Nodes erstellen möchten, sind zwei unterstützte Cluster-Netzwerk-Switches erforderlich. Sie können zusätzliche, optionale Management Switches verwenden.

Sie installieren den NVIDIA SN2100-Switch (X190006/X190106) im NVIDIA-Dual/Single-Switch-Gehäuse mit den im Lieferumfang des Switches enthaltenen Standardhalterungen.

Hinweise zur Verkabelung finden Sie unter ["Überlegungen zur Verkabelung und Konfiguration"](https://docs.netapp.com/de-de/ontap-systems-switches/switch-nvidia-sn2100-storage/cabling-considerations-sn2100-cluster.html).

#### **ONTAP und Linux Unterstützung**

Der NVIDIA SN2100 Switch ist ein 10/25/40/100 GB Ethernet-Switch mit Cumulus Linux. Der Switch unterstützt Folgendes:

- ONTAP 9.10.1P3. Der SN2100 Switch dient Cluster- und Speicheranwendungen in ONTAP 9.10.1P3 über verschiedene Switch-Paare. Ab ONTAP 9.10.1P3 können Sie mit NVIDIA SN2100 Switches Storage- und Cluster-Funktionen in einer gemeinsamen Switch-Konfiguration kombinieren.
- Cumulus Linux (CL) OS-Version 4.4.3. Aktuelle Informationen zur Kompatibilität finden Sie im ["NVIDIA](https://mysupport.netapp.com/site/info/nvidia-cluster-switch) [Ethernet-Switches"](https://mysupport.netapp.com/site/info/nvidia-cluster-switch) Informationsseite.
- Sie können Cumulus Linux installieren, wenn auf dem Switch Cumulus Linux oder ONIE ausgeführt wird.

## <span id="page-3-1"></span>**Komponenten und Teilenummern für NVIDIA SN2100-Switches**

Lesen Sie bei der Installation und Wartung von NVIDIA SN2100-Switches die Liste der Komponenten und Teilenummern für Schrank und Schienensatz.

#### **Rack-Details**

Sie installieren den NVIDIA SN2100-Switch (X190006/X190106) im NVIDIA-Dual/Single-Switch-Gehäuse mit den im Lieferumfang des Switches enthaltenen Standardhalterungen.

#### **Einzelheiten zum Schienensatz**

In der folgenden Tabelle sind die Teilenummer und Beschreibung der MSN2100-Switches und Schienen-Kits aufgeführt:

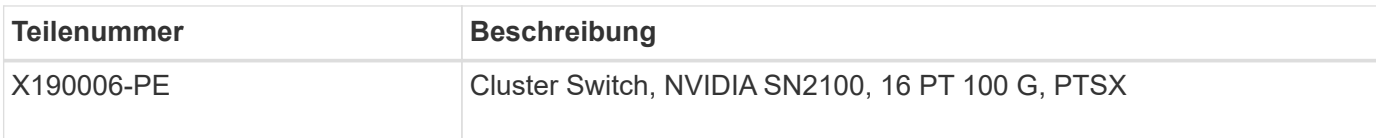

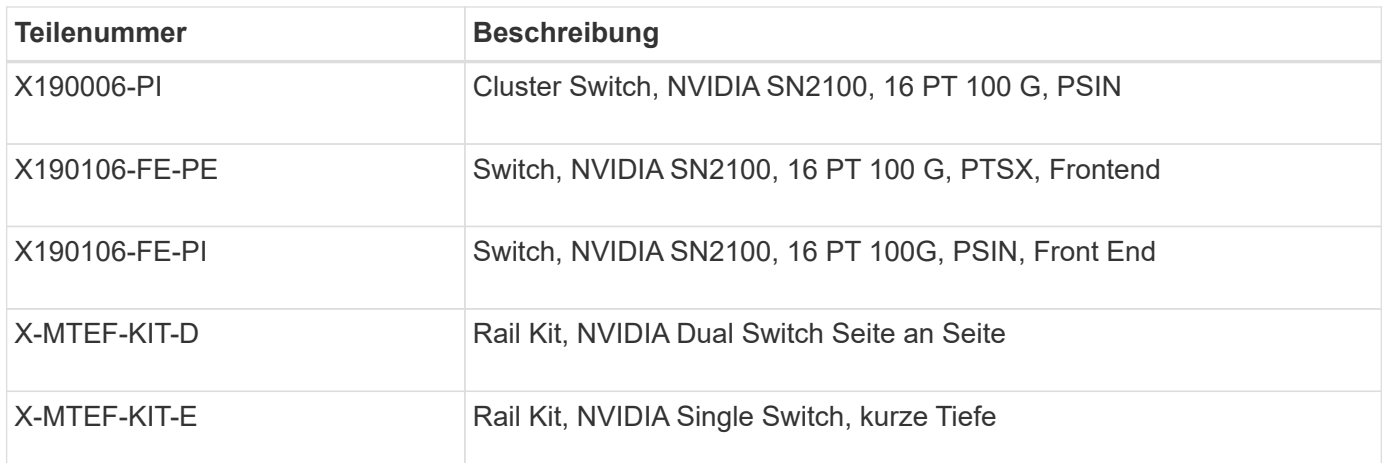

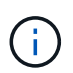

Weitere Informationen finden Sie in der NVIDIA-Dokumentation auf ["Installieren Sie den](https://docs.nvidia.com/networking/display/sn2000pub/Installation) [SN2100-Switch und den Schienen-Kit".](https://docs.nvidia.com/networking/display/sn2000pub/Installation)

## <span id="page-4-0"></span>**Dokumentationsanforderungen für NVIDIA SN2100-Switches**

Überprüfen Sie bei Installation und Wartung von NVIDIA SN2100-Switches alle empfohlenen Dokumente.

In der folgenden Tabelle ist die Dokumentation für die NVIDIA SN2100-Switches aufgeführt.

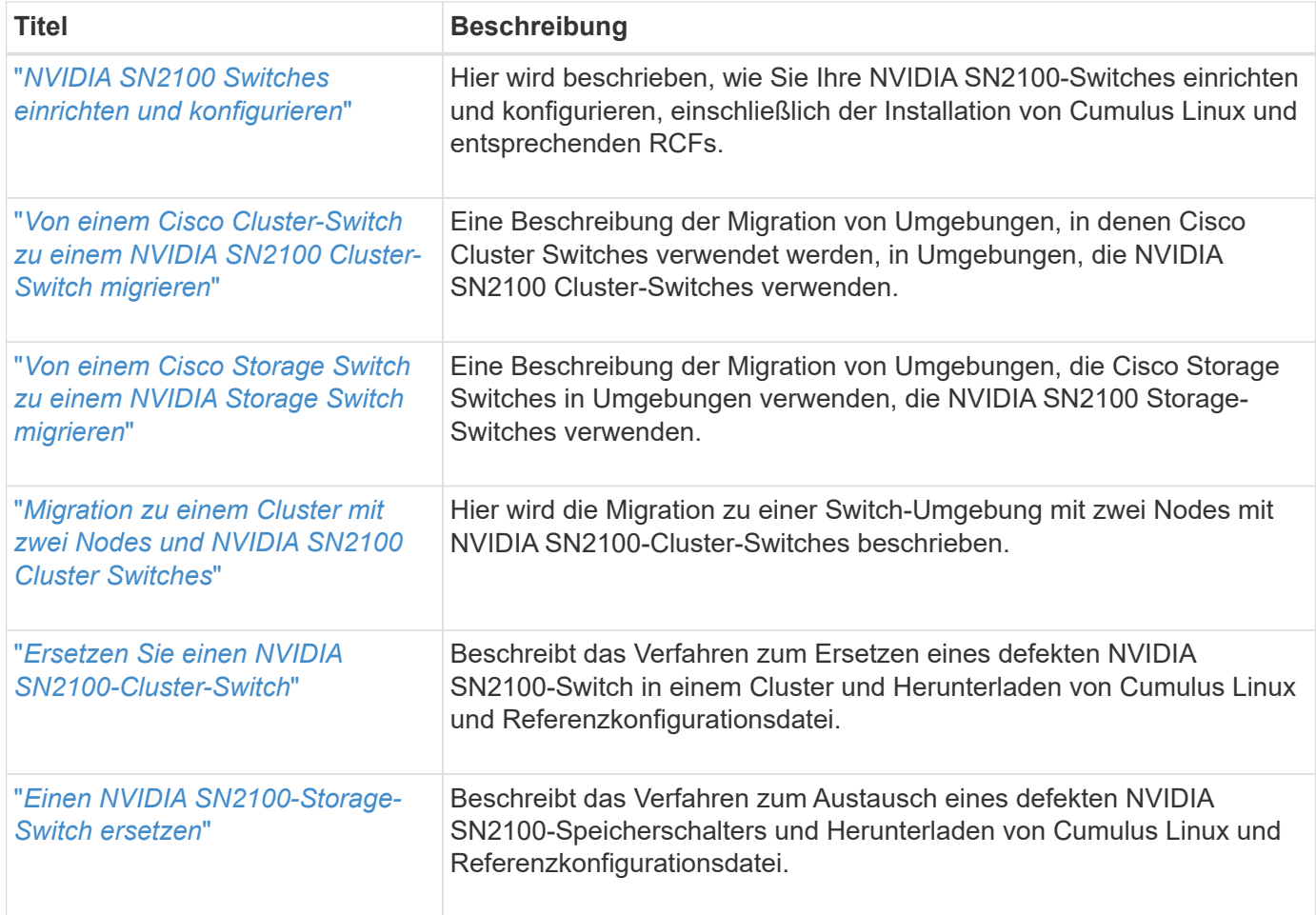

## <span id="page-5-0"></span>**Hardware installieren**

## <span id="page-5-1"></span>**Installieren Sie die Hardware für den NVIDIA SN2100 Switch**

Informationen zur Installation der SN2100-Hardware finden Sie in der NVIDIA-Dokumentation.

### **Schritte**

- 1. Überprüfen Sie die ["Konfigurationsanforderungen"](#page-3-0).
- 2. Befolgen Sie die Anweisungen unter ["NVIDIA Switch Installation Guide"](https://docs.nvidia.com/networking/display/sn2000pub/Installation).

#### **Was kommt als Nächstes?**

["Konfigurieren Sie den Switch"](#page-5-2).

## <span id="page-5-2"></span>**Konfigurieren Sie den NVIDIA SN2100-Switch**

Informationen zur Konfiguration des SN2100-Switch finden Sie in der NVIDIA-Dokumentation.

#### **Schritte**

- 1. Überprüfen Sie die ["Konfigurationsanforderungen"](#page-3-0).
- 2. Befolgen Sie die Anweisungen unter ["NVIDIA System Bring-up:".](https://docs.nvidia.com/networking/display/sn2000pub/System+Bring-Up)

#### **Was kommt als Nächstes?**

["Prüfen Sie die Verkabelung und Konfigurationsüberlegungen"](#page-5-3).

## <span id="page-5-3"></span>**Prüfen Sie die Verkabelung und Konfigurationsüberlegungen**

Lesen Sie vor der Konfiguration des NVIDIA SN2100-Switches die folgenden Punkte.

## **Details zum NVIDIA-Port**

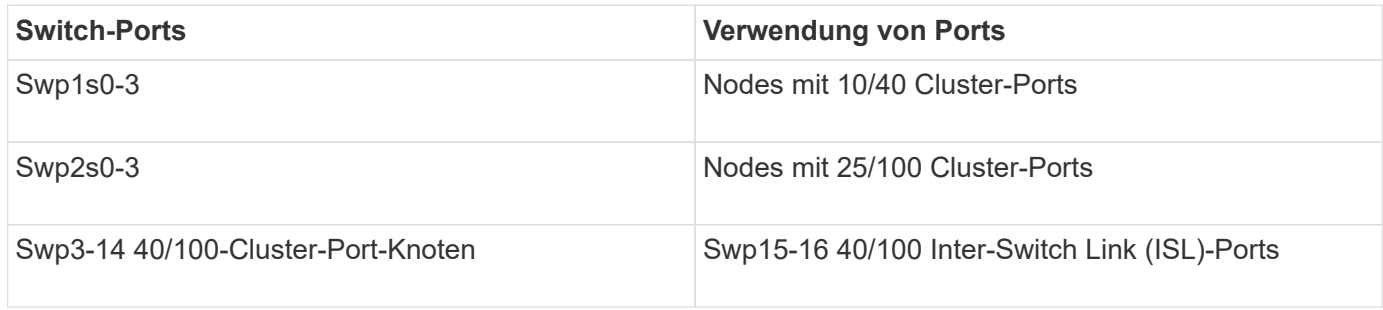

Siehe ["Hardware Universe"](https://hwu.netapp.com/Switch/Index) Weitere Informationen zu Switch-Ports.

#### **Optische Verbindungen**

Nur optische Verbindungen werden auf SN2100-Switches mit X1151A NIC, X1146A NIC oder integrierten 100- GbE-Ports unterstützt. Beispiel:

• AFF A800 auf den Ports e0a und e0b

• AFF A320 an den Ports e0g und e0h

#### **QSA-Adpater**

Wenn ein QSA-Adapter für die Verbindung mit den integrierten Intel-Cluster-Ports auf einer Plattform verwendet wird, werden nicht alle Verbindungen hergestellt. Beispielsweise sind die Plattformen FAS2750, AFF A300 und FAS8200 (alle 10G) und AFF A250 (25G).

Gehen Sie wie folgt vor, um dieses Problem zu beheben:

- 1. Stellen Sie bei Intel 10G die Verbindungsgeschwindigkeit swp1s0-3 manuell auf 10000 ein und setzen Sie die automatische Aushandlung auf aus.
- 2. Stellen Sie für Chelsio 25G die Verbindungsgeschwindigkeit swp2s0-3 manuell auf 25000 ein und setzen Sie die automatische Aushandlung auf aus.

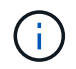

Verwenden Sie die nicht-Breakout-40/100G-Ports mit 10G/25G QSA. Setzen Sie den QSA-Adapter nicht in Ports ein, die für Breakout konfiguriert sind.

#### **Switch-Port-Geschwindigkeit**

Je nach Sender/Empfänger im Switchport müssen Sie die Geschwindigkeit am Switchport möglicherweise auf eine feste Geschwindigkeit einstellen. Wenn Sie 10G- und 25G-Breakout-Ports verwenden, stellen Sie sicher, dass die automatische Aushandlung nicht erfolgt und stellen Sie die Port-Geschwindigkeit auf dem Switch fest. Beispiel:

```
cumulus@cumulus:mgmt:~$ net add int swp1s3 link autoneg off && net com
--- /etc/network/interfaces 2019-11-17 00:17:13.470687027 +0000
+++ /run/nclu/ifupdown2/interfaces.tmp 2019-11-24 00:09:19.435226258
+0000
@@ -37,21 +37,21 @@
       alias 10G Intra-Cluster Node
       link-autoneg off
       link-speed 10000 <---- port speed set
       mstpctl-bpduguard yes
       mstpctl-portadminedge yes
     mtu 9216
auto swp1s3
iface swp1s3
       alias 10G Intra-Cluster Node
- link-autoneg off
+ link-autoneg on
      link-speed 10000 <---- port speed set
       mstpctl-bpduguard yes
       mstpctl-portadminedge yes
       mtu 9216
auto swp2s0
iface swp2s0
       alias 25G Intra-Cluster Node
       link-autoneg off
       link-speed 25000 <---- port speed set
```
#### **Was kommt als Nächstes?**

["Verkabelung der NS224 Shelfs als Switch-Attached Storage".](#page-7-0)

## <span id="page-7-0"></span>**Verkabelung der NS224 Shelfs als Switch-Attached Storage**

Wenn Sie über ein System verfügen, bei dem die NS224 Laufwerk-Shelfs als Switch-Attached Storage verkabelt werden müssen (kein Direct-Attached Storage), verwenden Sie die hier bereitgestellten Informationen.

• Kabel-NS224-Laufwerk-Shelfs über Storage-Switches:

["Informationen zu Verkabelung-Switch-Attached NS224-Laufwerk-Shelfs"](https://library.netapp.com/ecm/ecm_download_file/ECMLP2876580)

• Installieren Sie Ihre Speicher-Switches:

["Dokumentation zu den Switches von AFF und FAS"](https://docs.netapp.com/us-en/ontap-systems-switches/index.html)

• Bestätigen Sie die unterstützte Hardware, z. B. die Storage-Switches und Kabel, für Ihr Plattformmodell:

## <span id="page-8-0"></span>**Software konfigurieren**

## **Workflow für die Softwareinstallation von NVIDIA SN2100 Storage-Switches**

So installieren und konfigurieren Sie die Software für einen NVIDIA SN2100-Switch:

1. ["Installieren Sie Cumulus Linux im Cumulus-Modus"](#page-8-1) Oder ["Installieren Sie Cumulus Linux im ONIE-](#page-14-0)[Modus"](#page-14-0).

Sie können Cumulus Linux (CL) OS installieren, wenn der Switch Cumulus Linux oder ONIE ausführt.

2. ["Installieren Sie das Skript für die Referenzkonfigurationsdatei".](#page-17-0)

Für Clustering- und Speicheranwendungen stehen zwei RCF-Skripte zur Verfügung.

3. ["Konfigurieren Sie SNMPv3 für die Switch-Protokollerfassung".](https://docs.netapp.com/de-de/ontap-systems-switches/switch-nvidia-sn2100-storage/install-snmpv3-sn2100-storage.html)

Diese Version umfasst Unterstützung für SNMPv3 für die Erfassung von Switch-Protokollen und für Switch Health Monitoring (SHM).

Die Verfahren verwenden Network Command Line Utility (NCLU), eine Befehlszeilenoberfläche, die sicherstellt, dass Cumulus Linux für alle zugänglich ist. Der NET-Befehl ist das Wrapper-Dienstprogramm, mit dem Sie Aktionen von einem Terminal aus ausführen.

## <span id="page-8-1"></span>**Installieren Sie Cumulus Linux im Cumulus-Modus**

Gehen Sie folgendermaßen vor, um Cumulus Linux (CL) OS zu installieren, wenn der Switch im Cumulus-Modus läuft.

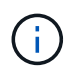

Cumulus Linux (CL) kann entweder installiert werden, wenn der Switch Cumulus Linux oder ONIE ausführt (siehe ["Im ONIE-Modus installieren"\)](#page-14-0).

## **Was Sie benötigen**

- Linux-Wissen auf mittlerer Ebene.
- Vertrautheit mit grundlegender Textbearbeitung, UNIX-Dateiberechtigungen und Prozessüberwachung. Eine Vielzahl von Texteditoren sind vorinstalliert, einschließlich vi Und nano.
- Zugriff auf eine Linux oder UNIX Shell. Wenn Sie Windows verwenden, verwenden Sie eine Linux-Umgebung als Kommandozeilen-Tool für die Interaktion mit Cumulus Linux.
- Die Baudrate muss auf dem seriellen Konsolen-Switch für den Zugriff auf die NVIDIA SN2100 Switch-Konsole auf 115200 eingestellt werden:
	- 115200 Baud
	- 8 Datenbits
	- 1 Stoppbit
	- Parität: Keine
	- Flusskontrolle: Keine

#### **Über diese Aufgabe**

Beachten Sie Folgendes:

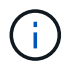

Jedes Mal, wenn Cumulus Linux installiert wird, wird die gesamte Dateisystemstruktur gelöscht und neu aufgebaut.

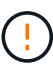

Das Standardpasswort für das Cumulus-Benutzerkonto lautet **Cumulus**. Wenn Sie sich das erste Mal bei Cumulus Linux anmelden, müssen Sie dieses Standardpasswort ändern. Aktualisieren Sie alle Automatisierungsskripts, bevor Sie ein neues Image installieren. Cumulus Linux bietet Befehlszeilenoptionen zum automatischen Ändern des Standardpassworts während des Installationsvorgangs.

#### **Schritte**

1. Melden Sie sich beim Switch an.

Wenn Sie sich zum ersten Mal am Switch anmelden, benötigen Sie den Benutzernamen/das Passwort von **cumulus**/**cumulus** mit sudo Berechtigungen.

**Beispiel anzeigen**

cumulus login: **cumulus** Password: **cumulus** You are required to change your password immediately (administrator enforced) Changing password for cumulus. Current password: **cumulus** New password: <new password> Retype new password: <new password>

2. Prüfen Sie die Cumulus Linux-Version:

net show system

```
cumulus@cumulus:mgmt:~$ net show system
Hostname......... cumulus
Build............ Cumulus Linux 4.4.3
Uptime........... 0:08:20.860000
Model............ Mlnx X86
CPU.............. x86_64 Intel Atom C2558 2.40GHz
Memory........... 8GB
Disk............. 14.7GB
ASIC............. Mellanox Spectrum MT52132
Ports............ 16 x 100G-QSFP28
Part Number...... MSN2100-CB2FC
Serial Number.... MT2105T05177
Platform Name.... x86 64-mlnx x86-r0
Product Name..... MSN2100
ONIE Version..... 2019.11-5.2.0020-115200
Base MAC Address. 04:3F:72:43:92:80
Manufacturer..... Mellanox
```
3. Konfigurieren Sie den Hostnamen, die IP-Adresse, die Subnetzmaske und das Standard-Gateway. Der neue Hostname wird erst nach dem Neustart der Konsole/SSH-Sitzung wirksam.

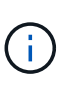

Ein Cumulus Linux-Switch bietet mindestens einen dedizierten Ethernet-Management-Port namens eth0. Diese Schnittstelle wurde speziell für den Out-of-Band-Management-Einsatz entwickelt. Standardmäßig verwendet die Managementoberfläche DHCPv4 für Adressierung.

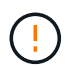

Verwenden Sie keine Unterstriche (\_), Apostroph (') oder nicht-ASCII-Zeichen im Hostnamen.

#### **Beispiel anzeigen**

```
cumulus@cumulus:mgmt:~$ net add hostname sw1
cumulus@cumulus:mgmt:~$ net add interface eth0 ip address
10.233.204.71
cumulus@cumulus:mgmt:~$ net add interface eth0 ip gateway
10.233.204.1
cumulus@cumulus:mgmt:~$ net pending
cumulus@cumulus:mgmt:~$ net commit
```
Dieser Befehl ändert beide /etc/hostname Und /etc/hosts Dateien:

4. Vergewissern Sie sich, dass der Hostname, die IP-Adresse, die Subnetzmaske und das Standard-Gateway aktualisiert wurden.

#### **Beispiel anzeigen**

```
cumulus@sw1:mgmt:~$ hostname sw1
cumulus@sw1:mgmt:~$ ifconfig eth0
eth0: flags=4163<UP,BROADCAST,RUNNING,MULTICAST> mtu 1500
inet 10.233.204.71 netmask 255.255.254.0 broadcast 10.233.205.255
inet6 fe80::bace:f6ff:fe19:1df6 prefixlen 64 scopeid 0x20<link>
ether b8:ce:f6:19:1d:f6 txqueuelen 1000 (Ethernet)
RX packets 75364 bytes 23013528 (21.9 MiB)
RX errors 0 dropped 7 overruns 0 frame 0
TX packets 4053 bytes 827280 (807.8 KiB)
TX errors 0 dropped 0 overruns 0 carrier 0 collisions 0 device
memory 0xdfc00000-dfc1ffff
cumulus@sw1::mgmt:~$ ip route show vrf mgmt
default via 10.233.204.1 dev eth0
unreachable default metric 4278198272
10.233.204.0/23 dev eth0 proto kernel scope link src 10.233.204.71
127.0.0.0/8 dev mgmt proto kernel scope link src 127.0.0.1
```
- 5. Konfigurieren Sie die Zeitzone mithilfe des interaktiven NTP-Modus.
	- a. Führen Sie auf einem Terminal den folgenden Befehl aus:

cumulus@sw1:~\$ **sudo dpkg-reconfigure tzdata**

- b. Folgen Sie den Menüoptionen auf dem Bildschirm, um den geografischen Bereich und die Region auszuwählen.
- c. Um die Zeitzone für alle Dienste und Dämonen einzustellen, starten Sie den Switch neu.
- d. Überprüfen Sie, ob das Datum und die Uhrzeit auf dem Switch korrekt sind, und aktualisieren Sie ggf..
- 6. Installieren Sie Cumulus Linux 4.4.3:

```
cumulus@sw1:mgmt:~$ sudo onie-install -a -i http://<web-
server>/<path>/cumulus-linux-4.4.3-mlx-amd64.bin
```
Das Installationsprogramm startet den Download. Geben Sie bei Aufforderung \* y\* ein.

7. Starten Sie den NVIDIA SN2100-Switch neu:

cumulus@sw1:mgmt:~\$ **sudo reboot**

- 8. Die Installation wird automatisch gestartet, und die folgenden GRUB-Bildschirme werden angezeigt. Wählen Sie \* nicht\* aus:
	- Cumulus-Linux GNU/Linux
	- ONIE: Installieren des Betriebssystems
	- CUMULUS EINBAUEN
	- Cumulus-Linux GNU/Linux
- 9. Wiederholen Sie die Schritte 1 bis 4, um sich anzumelden.
- 10. Überprüfen Sie, ob die Cumulus Linux-Version 4.4.3 lautet:

net show version

**Beispiel anzeigen**

```
cumulus@sw1:mgmt:~$ net show version
NCLU_VERSION=1.0-cl4.4.3u0
DISTRIB_ID="Cumulus Linux"
DISTRIB_RELEASE=4.4.3
DISTRIB_DESCRIPTION="Cumulus Linux 4.4.3"
```
11. Erstellen Sie einen neuen Benutzer, und fügen Sie diesen Benutzer dem hinzu sudo Gruppieren. Dieser Benutzer wird erst wirksam, nachdem die Konsole/SSH-Sitzung neu gestartet wurde.

sudo adduser --ingroup netedit admin

```
cumulus@sw1:mgmt:~$ sudo adduser --ingroup netedit admin
[sudo] password for cumulus:
Adding user `admin' ...
Adding new user `admin' (1001) with group `netedit' ...
Creating home directory `/home/admin' ...
Copying files from `/etc/skel' ...
New password:
Retype new password:
passwd: password updated successfully
Changing the user information for admin
Enter the new value, or press ENTER for the default
Full Name []:
Room Number []:
Work Phone []:
Home Phone []:
Other []:
Is the information correct? [Y/n] y
cumulus@sw1:mgmt:~$ sudo adduser admin sudo
[sudo] password for cumulus:
Adding user `admin' to group `sudo' ...
Adding user admin to group sudo
Done.
cumulus@sw1:mgmt:~$ exit
logout
Connection to 10.233.204.71 closed.
[admin@cycrh6svl01 ~]$ ssh admin@10.233.204.71
admin@10.233.204.71's password:
Linux sw1 4.19.0-cl-1-amd64 #1 SMP Cumulus 4.19.206-1+cl4.4.3u1
(2021-09-09) x86_64
Welcome to NVIDIA Cumulus (R) Linux (R)
For support and online technical documentation, visit
http://www.cumulusnetworks.com/support
The registered trademark Linux (R) is used pursuant to a sublicense
from LMI, the exclusive licensee of Linus Torvalds, owner of the
mark on a world-wide basis.
admin@sw1:mgmt:~$
```
#### **Was kommt als Nächstes?**

## <span id="page-14-0"></span>**Installieren Sie Cumulus Linux im ONIE-Modus**

Gehen Sie folgendermaßen vor, um Cumulus Linux (CL) OS zu installieren, wenn der Switch im ONIE-Modus ausgeführt wird.

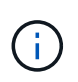

Cumulus Linux (CL) kann entweder installiert werden, wenn der Switch Cumulus Linux oder ONIE ausführt (siehe ["Im Cumulus-Modus installieren"\)](#page-8-1).

### **Über diese Aufgabe**

Sie können Cumulus Linux unter Verwendung der Open Network Install Environment (ONIE) installieren, die die automatische Erkennung eines Network Installer-Images ermöglicht. Dies erleichtert das Systemmodell der Sicherung von Schaltern mit einem Betriebssystem, wie Cumulus Linux. Die einfachste Möglichkeit, Cumulus Linux mit ONIE zu installieren, ist mit lokaler HTTP-Erkennung.

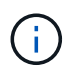

Wenn Ihr Host IPv6 aktiviert ist, stellen Sie sicher, dass er einen Webserver ausführt. Wenn der Host IPv4 aktiviert ist, stellen Sie sicher, dass er zusätzlich zu einem Webserver DHCP ausführt.

Dieses Verfahren zeigt, wie Cumulus Linux nach dem Start des Administrators in ONIE aktualisiert werden kann.

#### **Schritte**

- 1. Laden Sie die Cumulus Linux-Installationsdatei in das Stammverzeichnis des Webservers herunter. Benennen Sie diese Datei um onie-installer.
- 2. Verbinden Sie den Host über ein Ethernet-Kabel mit dem Management-Ethernet-Port des Switches.
- 3. Schalten Sie den Schalter ein. Der Switch lädt das ONIE-Image-Installationsprogramm herunter und startet. Nach Abschluss der Installation wird die Cumulus Linux-Anmeldeaufforderung im Terminalfenster angezeigt.

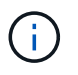

Jedes Mal, wenn Cumulus Linux installiert wird, wird die gesamte Dateisystemstruktur gelöscht und neu aufgebaut.

4. Starten Sie den SN2100-Schalter neu:

cumulus@cumulus:mgmt:~\$ **sudo reboot**

- 5. Drücken Sie die Taste **Esc** auf dem GNU GRUB-Bildschirm, um den normalen Bootvorgang zu unterbrechen, wählen Sie **ONIE** und drücken Sie **Enter**.
- 6. Wählen Sie auf dem nächsten Bildschirm **ONIE: Install OS** aus.
- 7. Der Vorgang zur Erkennung des ONIE-Installers führt die Suche nach der automatischen Installation durch. Drücken Sie **Enter**, um den Vorgang vorübergehend zu beenden.
- 8. Wenn der Erkennungsvorgang angehalten wurde:

```
ONIE:/ # onie-stop
discover: installer mode detected.
Stopping: discover...start-stop-daemon: warning: killing process 427:
No such process done.
```
9. Wenn der DHCP-Dienst in Ihrem Netzwerk ausgeführt wird, überprüfen Sie, ob die IP-Adresse, die Subnetzmaske und das Standard-Gateway korrekt zugewiesen sind:

ifconfig eth0

#### **Beispiel anzeigen**

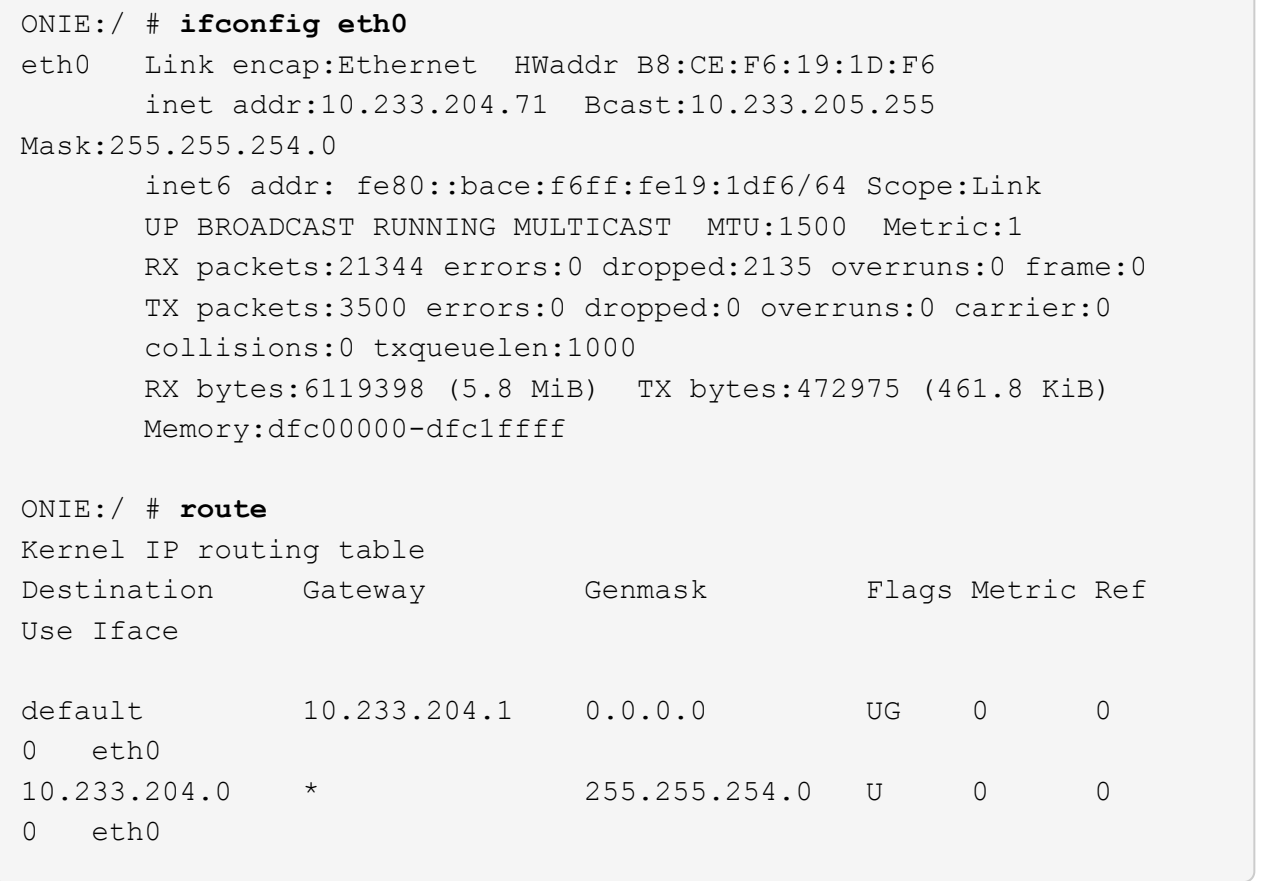

10. Wenn das IP-Adressschema manuell definiert ist, gehen Sie wie folgt vor:

ONIE:/ # **ifconfig eth0 10.233.204.71 netmask 255.255.254.0** ONIE:/ # **route add default gw 10.233.204.1**

- 11. Wiederholen Sie Schritt 9, um zu überprüfen, ob die statischen Informationen korrekt eingegeben wurden.
- 12. Cumulus Linux Installieren:

```
ONIE:/ # route
    Kernel IP routing table
  ONIE:/ # onie-nos-install http://<web-server>/<path>/cumulus-linux-
4.4.3-mlx-amd64.bin
    Stopping: discover... done.
    Info: Attempting
http://10.60.132.97/x/eng/testbedN,svl/nic/files/cumulus-linux-4.4.3-
mlx-amd64.bin ...
    Connecting to 10.60.132.97 (10.60.132.97:80)
   installer 100% |*| 552M 0:00:00 ETA
    ...
    ...
```
13. Nach Abschluss der Installation melden Sie sich beim Switch an:

#### **Beispiel anzeigen**

```
cumulus login: cumulus
Password: cumulus
You are required to change your password immediately (administrator
enforced)
Changing password for cumulus.
Current password: cumulus
New password: <new password>
Retype new password: <new password>
```
14. Überprüfen Sie die Cumulus Linux-Version:

```
net show version
```
#### **Beispiel anzeigen**

```
cumulus@cumulus:mgmt:~$ net show version
NCLU_VERSION=1.0-cl4.4.3u4
DISTRIB_ID="Cumulus Linux"
DISTRIB_RELEASE=4.4.3
DISTRIB_DESCRIPTION="Cumulus Linux 4.4.3"
```
#### **Was kommt als Nächstes?**

## <span id="page-17-0"></span>**Installieren Sie das RCF-Skript**

Gehen Sie folgendermaßen vor, um das RCF-Skript zu installieren.

#### **Was Sie benötigen**

Stellen Sie vor der Installation des RCF-Skripts sicher, dass auf dem Switch folgende Funktionen verfügbar sind:

- Cumulus Linux 4.4.3 ist installiert.
- IP-Adresse, Subnetzmaske und Standard-Gateway über DHCP oder manuell konfiguriert definiert.

#### **Aktuelle RCF-Skriptversionen**

Für Clustering- und Speicheranwendungen stehen zwei RCF-Skripte zur Verfügung. Das Verfahren für jedes ist gleich.

- Clustering: **MSN2100-RCF-v1.8-Cluster**
- Storage: **MSN2100-RCF-v1.8-Storage**

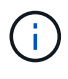

Das folgende Beispiel zeigt, wie das RCF-Skript für Cluster-Switches heruntergeladen und angewendet wird.

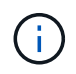

Die Befehlsausgabe des Switch-Management verwendet die Switch-Management-IP-Adresse 10.233.204.71, die Netmask 255.255.254.0 und das Standard-Gateway 10.233.204.1.

#### **Schritte**

1. Zeigen Sie die verfügbaren Schnittstellen am SN2100-Schalter an:

```
net show interface all
```
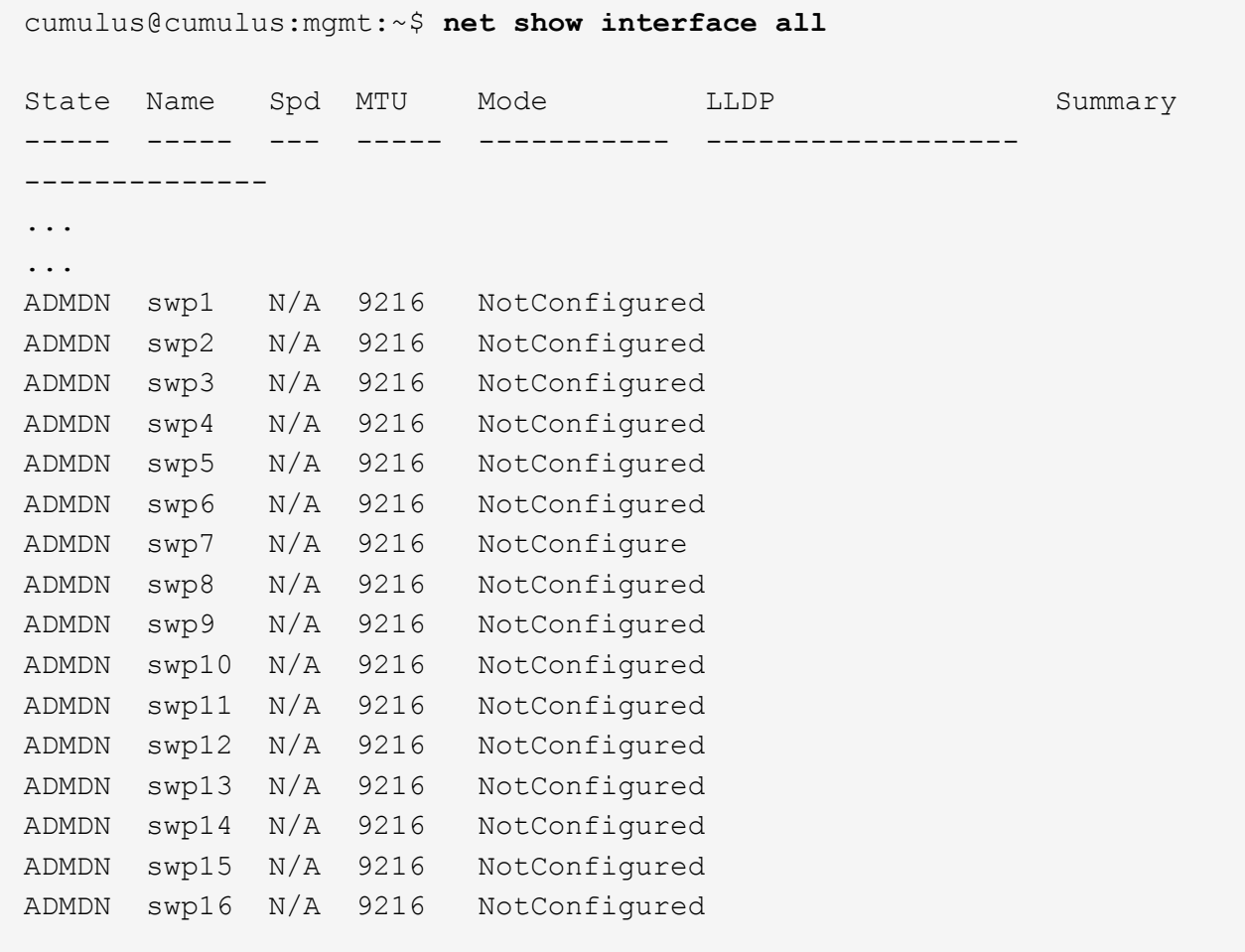

2. Kopieren Sie das RCF-Python-Skript auf den Switch:

```
cumulus@cumulus:mgmt:~$ pwd
/home/cumulus
cumulus@cumulus:mgmt: /tmp$ scp <user>@<host:/<path>/MSN2100-RCF-v1.8-
Cluster
ssologin@10.233.204.71's password:
MSN2100-RCF-v1.8-Cluster 100% 8607 111.2KB/s
00:00
```
3. Anwenden des RCF-Python-Skripts **MSN2100-RCF-v1.8-Cluster**:

```
cumulus@cumulus:mgmt:/tmp$ sudo python3 MSN2100-RCF-v1.8-Cluster
[sudo] password for cumulus:
...
Step 1: Creating the banner file
Step 2: Registering banner message
Step 3: Updating the MOTD file
Step 4: Ensuring passwordless use of cl-support command by admin
Step 5: Disabling apt-get
Step 6: Creating the interfaces
Step 7: Adding the interface config
Step 8: Disabling cdp
Step 9: Adding the lldp config
Step 10: Adding the RoCE base config
Step 11: Modifying RoCE Config
Step 12: Configure SNMP
Step 13: Reboot the switch
```
Das RCF-Skript führt die oben aufgeführten Schritte durch.

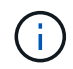

Für Probleme mit RCF-Python-Skripts, die nicht behoben werden können, wenden Sie sich an ["NetApp Support"](https://mysupport.netapp.com/) Für weitere Unterstützung.

4. Überprüfen Sie die Konfiguration nach dem Neustart:

```
net show interface all
```
cumulus@cumulus:mgmt:~\$ **net show interface all**

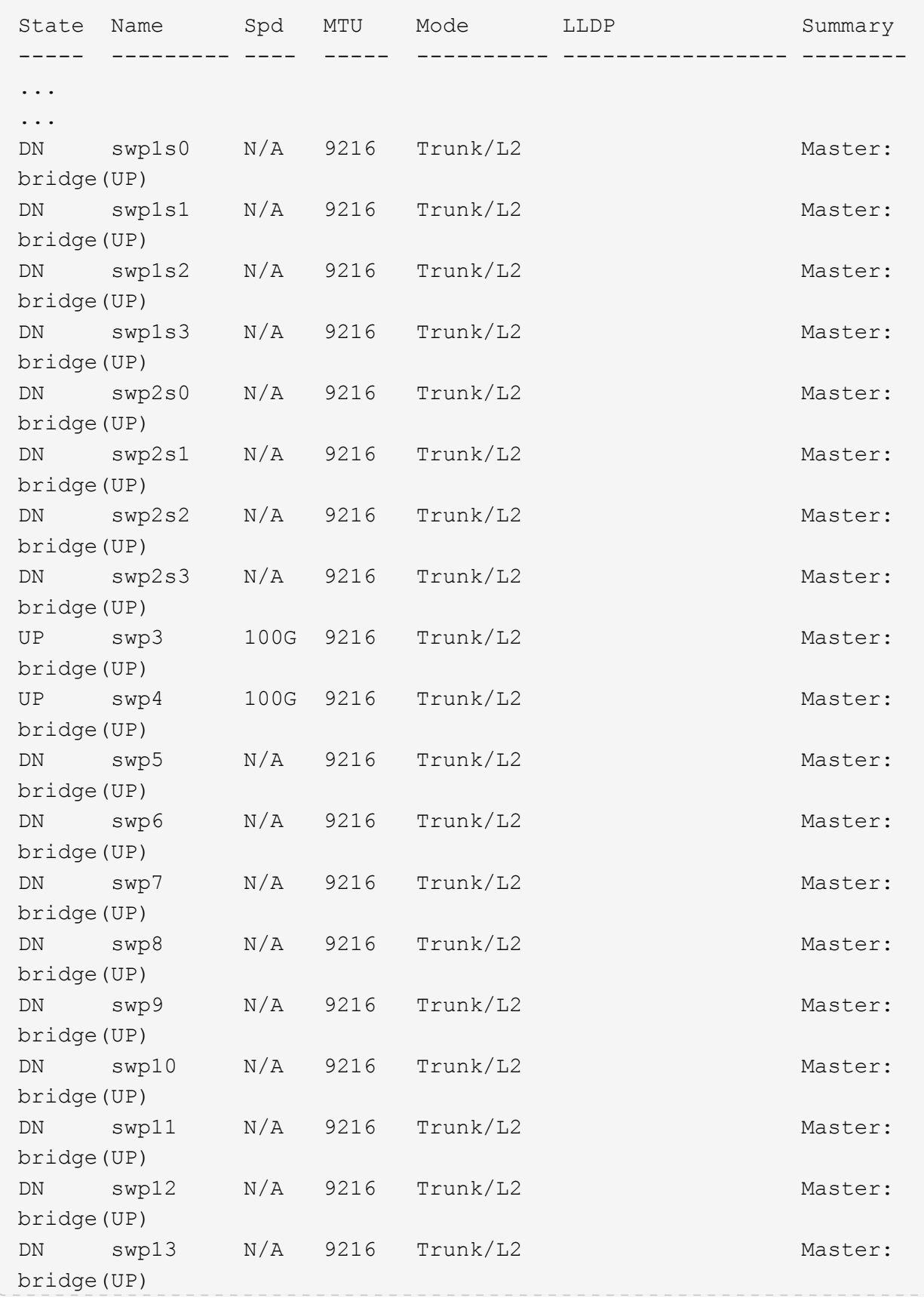

```
DN swp14 N/A 9216 Trunk/L2 Master:
bridge(UP)
UP swp15 N/A 9216 BondMember Master:
bond_15_16(UP)
UP swp16 N/A 9216 BondMember Master:
bond_15_16(UP)
...
...
cumulus@cumulus:mgmt:~$ net show roce config
RoCE mode.......... lossless
Congestion Control:
  Enabled SPs.... 0 2 5
Mode.......... ECN
  Min Threshold.. 150 KB
   Max Threshold.. 1500 KB
PFC:
 Status........ enabled
  Enabled SPs.... 2 5
 Interfaces......... swp10-16, swp1s0-3, swp2s0-3, swp3-9
DSCP 802.1p switch-priority
----------------------- ------ ---------------
0 1 2 3 4 5 6 7 0 0
8 9 10 11 12 13 14 15 1 1
16 17 18 19 20 21 22 23 2 2
24 25 26 27 28 29 30 31 3 3
32 33 34 35 36 37 38 39 4 4
40 41 42 43 44 45 46 47 5 5
48 49 50 51 52 53 54 55 6 6
56 57 58 59 60 61 62 63 7 7
switch-priority TC ETS
--------------- -- --------
0 1 3 4 6 7 0 DWRR 28%
2 2 DWRR 28%
5 DWRR 43%
```
5. Überprüfen Sie die Informationen für den Transceiver in der Schnittstelle:

net show interface pluggables

```
cumulus@cumulus:mgmt:~$ net show interface pluggables
Interface  Identifier     Vendor Name  Vendor PN        Vendor SN  
        Vendor Rev
---------  -------------  -----------  --------------- 
--------------  ----------
swp3       0x11 (QSFP28)  Amphenol     112-00574       
APF20379253516  B0
swp4       0x11 (QSFP28)  AVAGO        332-00440        AF1815GU05Z
       A0
swp15      0x11 (QSFP28)  Amphenol     112-00573       
APF21109348001  B0
swp16      0x11 (QSFP28)  Amphenol     112-00573       
APF21109347895  B0
```
6. Stellen Sie sicher, dass die Nodes jeweils über eine Verbindung zu jedem Switch verfügen:

net show lldp

#### **Beispiel anzeigen**

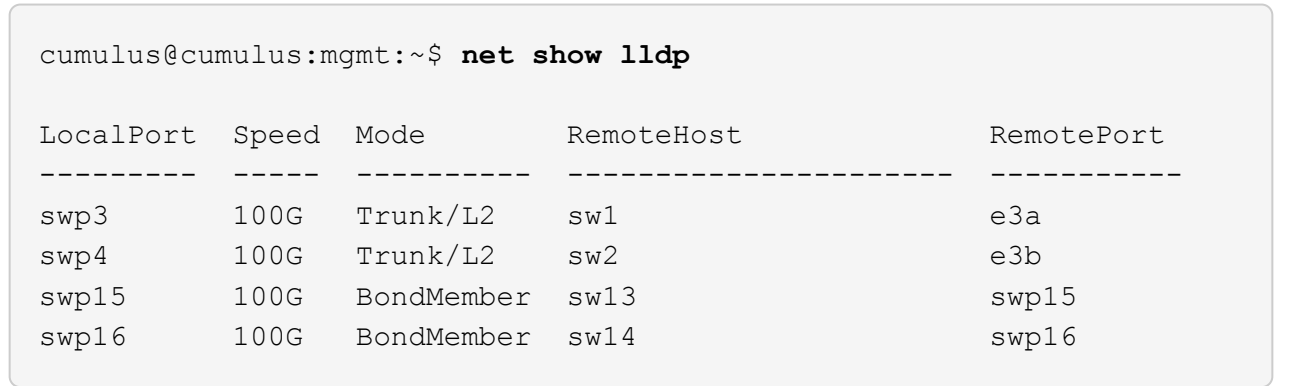

- 7. Überprüfen Sie den Systemzustand der Cluster-Ports auf dem Cluster.
	- a. Vergewissern Sie sich, dass e0d-Ports über alle Nodes im Cluster hinweg ordnungsgemäß und ordnungsgemäß sind:

network port show -role cluster

**Beispiel anzeigen**

```
cluster1::*> network port show -role cluster
Node: node1
Ignore
                                            Speed(Mbps) Health
Health
Port IPspace Broadcast Domain Link MTU Admin/Oper Status
Status
--------- ------------ ---------------- ---- ---- -----------
-------- ------
e3a Cluster Cluster up 9000 auto/10000
healthy false
e3b Cluster Cluster up 9000 auto/10000
healthy false
Node: node2
Ignore
                                            Speed(Mbps) Health
Health
Port IPspace Broadcast Domain Link MTU Admin/Oper Status
Status
--------- ------------ ---------------- ---- ---- -----------
-------- ------
e3a Cluster Cluster up 9000 auto/10000
healthy false
e3b Cluster Cluster up 9000 auto/10000
healthy false
```
a. Überprüfen Sie den Switch-Systemzustand des Clusters (dies zeigt möglicherweise nicht den Switch sw2 an, da LIFs nicht auf e0d homed sind).

```
cluster1::*> network device-discovery show -protocol lldp
Node/ Local Discovered
Protocol Port Device (LLDP: ChassisID) Interface Platform
----------- ------ ------------------------- --------- ----------
node1/lldp
            e3a sw1 (b8:ce:f6:19:1a:7e) swp3 -
          e3b sw2 (b8:ce:f6:19:1b:96) swp3
node2/lldp
          e3a sw1 (b8:ce:f6:19:1a:7e) swp4
          e3b sw2 (b8:ce:f6:19:1b:96) swp4
cluster1::*> system switch ethernet show -is-monitoring-enabled
-operational true
Switch Type Address
Model
--------------------------- ------------------ ----------------
------sw1 cluster-network 10.233.205.90
MSN2100-CB2RC
      Serial Number: MNXXXXXXGD
       Is Monitored: true
           Reason: None
   Software Version: Cumulus Linux version 4.4.3 running on
Mellanox
                   Technologies Ltd. MSN2100
     Version Source: LLDP
sw2 cluster-network 10.233.205.91
MSN2100-CB2RC
      Serial Number: MNCXXXXXXGS
       Is Monitored: true
            Reason: None
   Software Version: Cumulus Linux version 4.4.3 running on
Mellanox
                    Technologies Ltd. MSN2100
     Version Source: LLDP
```
#### **Was kommt als Nächstes?**

["Konfigurieren Sie die Switch-Protokollerfassung"](https://docs.netapp.com/de-de/ontap-systems-switches/switch-nvidia-sn2100-storage/install-snmpv3-sn2100-storage.html).

## **Protokollerfassung der Ethernet-Switch-Statusüberwachung**

Die Ethernet-Switch-Integritätsüberwachung (CSHM) ist für die Sicherstellung des Betriebszustands von Cluster- und Speichernetzwerk-Switches und das Sammeln von Switch-Protokollen für Debugging-Zwecke verantwortlich. Dieses Verfahren führt Sie durch den Prozess der Einrichtung und Inbetriebnahme der Sammlung von detaillierten **Support**-Protokollen vom Switch und startet eine stündliche Erfassung von **periodischen** Daten, die von AutoSupport gesammelt werden.

#### **Bevor Sie beginnen**

- Der Benutzer für die Protokollerfassung muss angegeben werden, wenn die Referenzkonfigurationsdatei (RCF) angewendet wird. Standardmäßig ist dieser Benutzer auf "admin" eingestellt. Wenn Sie einen anderen Benutzer verwenden möchten, müssen Sie dies im Abschnitt \*# SHM-Benutzer\*s des RCF angeben.
- Der Benutzer muss Zugriff auf die Befehle **nv show** haben. Dies kann durch Ausführen hinzugefügt werden sudo adduser USER nv show Und BENUTZER durch den Benutzer für die Protokollerfassung ersetzen.
- Die Switch-Statusüberwachung muss für den Switch aktiviert sein. Überprüfen Sie dies, indem Sie sicherstellen, dass die Is Monitored: Feld wird in der Ausgabe des auf **true** gesetzt system switch ethernet show Befehl.

#### **Schritte**

1. Führen Sie zum Einrichten der Protokollsammlung den folgenden Befehl für jeden Switch aus. Sie werden aufgefordert, den Switch-Namen, den Benutzernamen und das Kennwort für die Protokollerfassung einzugeben.

system switch ethernet log setup-password

```
cluster1::*> system switch ethernet log setup-password
Enter the switch name: <return>
The switch name entered is not recognized.
Choose from the following list:
cs1
cs2
cluster1::*> system switch ethernet log setup-password
Enter the switch name: cs1
Would you like to specify a user other than admin for log
collection? {y|n}: n
Enter the password: < enter switch password>
Enter the password again: <enter switch password>
cluster1::*> system switch ethernet log setup-password
Enter the switch name: cs2
Would you like to specify a user other than admin for log
collection? {y|n}: n
Enter the password: <enter switch password>
Enter the password again: <enter switch password>
```
2. Führen Sie zum Starten der Protokollerfassung den folgenden Befehl aus, um das GERÄT durch den im vorherigen Befehl verwendeten Switch zu ersetzen. Damit werden beide Arten der Log-Sammlung gestartet: Die detaillierte Support Protokolle und eine stündliche Erfassung von Periodic Daten:

system switch ethernet log modify -device *<switch-name>* -log-request true

```
cluster1::*> system switch ethernet log modify -device cs1 -log
-request true
Do you want to modify the cluster switch log collection
configuration? {y|n}: [n] y
Enabling cluster switch log collection.
cluster1::*> system switch ethernet log modify -device cs2 -log
-request true
Do you want to modify the cluster switch log collection
configuration? {y|n}: [n] y
Enabling cluster switch log collection.
```
Warten Sie 10 Minuten, und überprüfen Sie dann, ob die Protokollsammlung abgeschlossen ist:

system switch ethernet log show

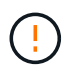

Wenn einer dieser Befehle einen Fehler zurückgibt oder die Protokollsammlung nicht abgeschlossen ist, wenden Sie sich an den NetApp Support.

#### **Fehlerbehebung**

Wenn einer der folgenden Fehlerzustände auftritt, die von der Protokollerfassungsfunktion gemeldet werden (sichtbar in der Ausgabe von system switch ethernet log show), versuchen Sie die entsprechenden Debug-Schritte:

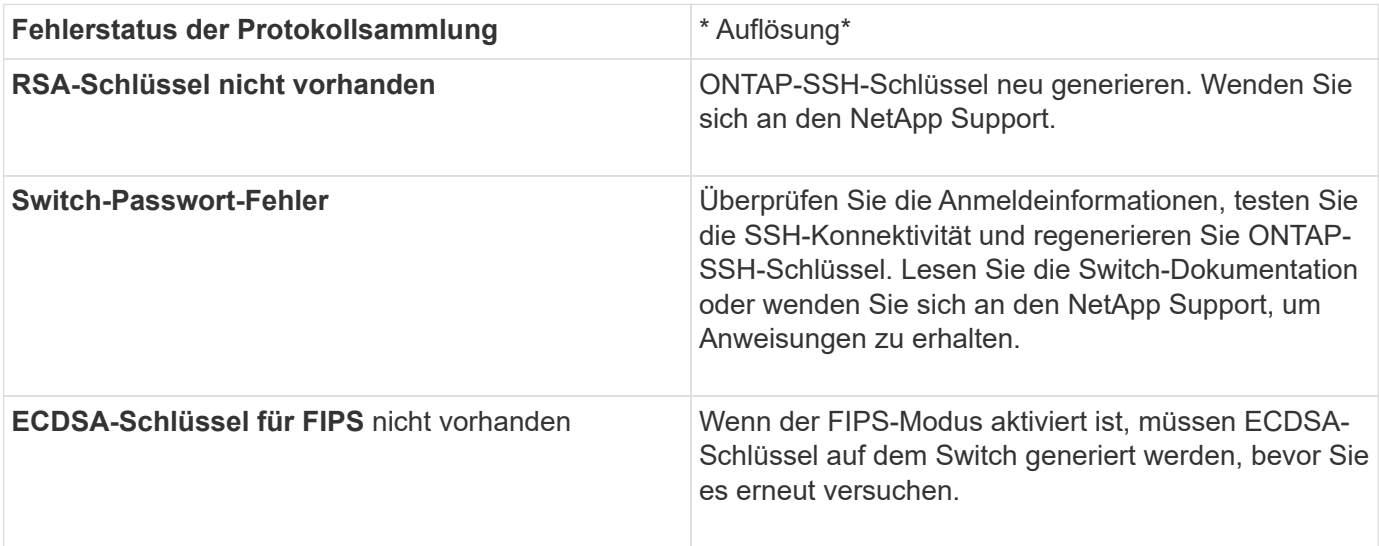

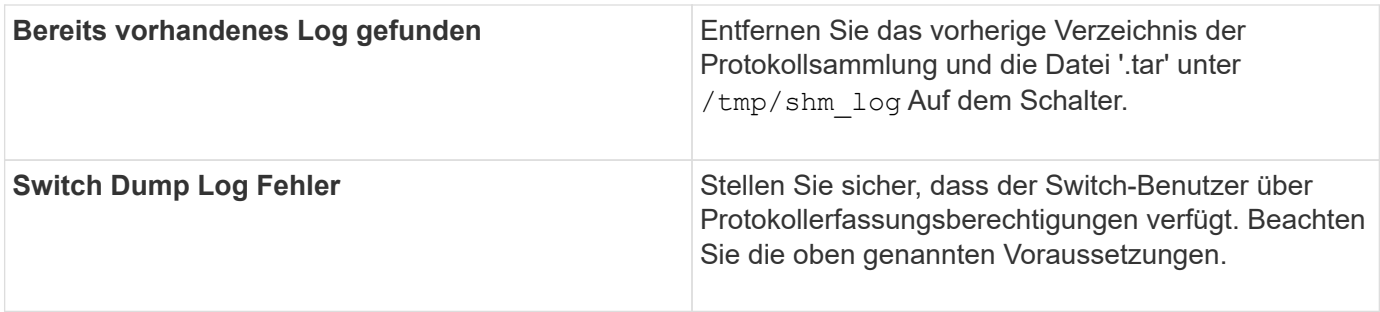

## **Konfigurieren Sie SNMPv3**

Gehen Sie wie folgt vor, um SNMPv3 zu konfigurieren, das die Statusüberwachung des Ethernet-Switches (CSHM) unterstützt.

## **Über diese Aufgabe**

Mit den folgenden Befehlen wird ein SNMPv3-Benutzername auf NVIDIA SN2100-Switches konfiguriert:

- Für **keine Authentifizierung**: net add snmp-server username *SNMPv3\_USER* auth-none
- Für \* MD5/SHA-Authentifizierung\*: net add snmp-server username *SNMPv3\_USER* [authmd5|auth-sha] *AUTH-PASSWORD*
- Für **MD5/SHA-Authentifizierung mit AES/DES-Verschlüsselung**: net add snmp-server username *SNMPv3\_USER* [auth-md5|auth-sha] *AUTH-PASSWORD* [encrypt-aes|encrypt-des] *PRIV-PASSWORD*

Mit dem folgenden Befehl wird ein SNMPv3-Benutzername auf der ONTAP-Seite konfiguriert: cluster1::\*> security login create -user-or-group-name *SNMPv3\_USER* -application snmp -authentication-method usm -remote-switch-ipaddress *ADDRESS*

Mit dem folgenden Befehl wird der SNMPv3-Benutzername mit CSHM eingerichtet: cluster1::\*> system switch ethernet modify -device *DEVICE* -snmp-version SNMPv3 -community-or-username *SNMPv3\_USER*

## **Schritte**

1. Richten Sie den SNMPv3-Benutzer auf dem Switch so ein, dass Authentifizierung und Verschlüsselung verwendet werden:

net show snmp status

```
cumulus@sw1:~$ net show snmp status
Simple Network Management Protocol (SNMP) Daemon.
--------------------------------- ----------------
Current Status active (running)
Reload Status enabled
Listening IP Addresses all vrf mgmt
Main snmpd PID 4318
Version 1 and 2c Community String Configured
Version 3 Usernames Not Configured
--------------------------------- ----------------
cumulus@sw1:~$
cumulus@sw1:~$ net add snmp-server username SNMPv3User auth-md5
<password> encrypt-aes <password>
cumulus@sw1:~$ net commit
--- /etc/snmp/snmpd.conf 2020-08-02 21:09:34.686949282 +0000
+++ /run/nclu/snmp/snmpd.conf 2020-08-11 00:13:51.826126655 +0000
@@ -1,26 +1,28 @@
 # Auto-generated config file: do not edit. #
 agentaddress udp:@mgmt:161
  agentxperms 777 777 snmp snmp
  agentxsocket /var/agentx/master
  createuser _snmptrapusernameX
+createuser SNMPv3User MD5 <password> AES <password>
  ifmib_max_num_ifaces 500
 iquerysecname snmptrapusernameX
 master agentx
 monitor -r 60 -o laNames -o laErrMessage "laTable" laErrorFlag != 0
 pass -p 10 1.3.6.1.2.1.1.1 /usr/share/snmp/sysDescr_pass.py
 pass_persist 1.2.840.10006.300.43
/usr/share/snmp/ieee8023_lag_pp.py
pass persist 1.3.6.1.2.1.17 /usr/share/snmp/bridge pp.py
pass persist 1.3.6.1.2.1.31.1.1.1.18
/usr/share/snmp/snmpifAlias_pp.py
 pass persist 1.3.6.1.2.1.47 /usr/share/snmp/entity pp.py
pass persist 1.3.6.1.2.1.99 /usr/share/snmp/entity sensor pp.py
 pass_persist 1.3.6.1.4.1.40310.1 /usr/share/snmp/resq_pp.py
 pass_persist 1.3.6.1.4.1.40310.2
/usr/share/snmp/cl_drop_cntrs_pp.py
  pass_persist 1.3.6.1.4.1.40310.3 /usr/share/snmp/cl_poe_pp.py
pass persist 1.3.6.1.4.1.40310.4 /usr/share/snmp/bgpun pp.py
 pass_persist 1.3.6.1.4.1.40310.5 /usr/share/snmp/cumulus-status.py
 pass_persist 1.3.6.1.4.1.40310.6 /usr/share/snmp/cumulus-sensor.py
 pass_persist 1.3.6.1.4.1.40310.7 /usr/share/snmp/vrf_bgpun_pp.py
+rocommunity cshm1! default
```

```
 rouser _snmptrapusernameX
+rouser SNMPv3User priv
  sysobjectid 1.3.6.1.4.1.40310
  sysservices 72
-rocommunity cshm1! default
net add/del commands since the last "net commit"
================================================
User Timestamp Command
---------- --------------------------
 --------------------------------------------------------------------
 -----
SNMPv3User 2020-08-11 00:13:51.826987 net add snmp-server username
SNMPv3User auth-md5 <password> encrypt-aes <password>
cumulus@sw1:~$
cumulus@sw1:~$ net show snmp status
Simple Network Management Protocol (SNMP) Daemon.
--------------------------------- ----------------
Current Status active (running)
Reload Status enabled
Listening IP Addresses all vrf mgmt
Main snmpd PID 24253
Version 1 and 2c Community String Configured
Version 3 Usernames Configured <---- Configured
here
--------------------------------- ----------------
cumulus@sw1:~$
```
2. Richten Sie den SNMPv3-Benutzer auf der ONTAP-Seite ein:

security login create -user-or-group-name SNMPv3User -application snmp -authentication-method usm -remote-switch-ipaddress 10.231.80.212

```
cluster1::*> security login create -user-or-group-name SNMPv3User
-application snmp -authentication-method usm -remote-switch
-ipaddress 10.231.80.212
Enter the authoritative entity's EngineID [remote EngineID]:
Which authentication protocol do you want to choose (none, md5, sha,
sha2-256)
[none]: md5
Enter the authentication protocol password (minimum 8 characters
long):
Enter the authentication protocol password again:
Which privacy protocol do you want to choose (none, des, aes128)
[none]: aes128
Enter privacy protocol password (minimum 8 characters long):
Enter privacy protocol password again:
```
3. Konfigurieren Sie CSHM für die Überwachung mit dem neuen SNMPv3-Benutzer:

system switch ethernet show-all -device "sw1 (b8:59:9f:09:7c:22)" -instance

```
cluster1::*> system switch ethernet show-all -device "sw1
(b8:59:9f:09:7c:22)" -instance
                                      Device Name: sw1
(b8:59:9f:09:7c:22)
                                       IP Address: 10.231.80.212
                                     SNMP Version: SNMPv2c
                                    Is Discovered: true
DEPRECATED-Community String or SNMPv3 Username: -
             Community String or SNMPv3 Username: cshm1!
                                     Model Number: MSN2100-CB2FC
                                   Switch Network: cluster-network
                                 Software Version: Cumulus Linux
version 4.4.3 running on Mellanox Technologies Ltd. MSN2100
                        Reason For Not Monitoring: None
                         Source Of Switch Version: LLDP
                                   Is Monitored ?: true
                     Serial Number of the Device: MT2110X06399 <----
serial number to check
                                      RCF Version: MSN2100-RCF-v1.9X6-
Cluster-LLDP Aug-18-2022
cluster1::*>
cluster1::*> system switch ethernet modify -device "sw1
(b8:59:9f:09:7c:22)" -snmp-version SNMPv3 -community-or-username
SNMPv3User
```
4. Stellen Sie sicher, dass die Seriennummer, die mit dem neu erstellten SNMPv3-Benutzer abgefragt werden soll, mit der im vorherigen Schritt nach Abschluss des CSHM-Abfragezeitraums detaillierten Seriennummer identisch ist.

system switch ethernet polling-interval show

```
cluster1::*> system switch ethernet polling-interval show
           Polling Interval (in minutes): 5
cluster1::*> system switch ethernet show-all -device "sw1
(b8:59:9f:09:7c:22)" -instance
                                      Device Name: sw1
(b8:59:9f:09:7c:22)
                                        IP Address: 10.231.80.212
                                      SNMP Version: SNMPv3
                                     Is Discovered: true
DEPRECATED-Community String or SNMPv3 Username: -
             Community String or SNMPv3 Username: SNMPv3User
                                     Model Number: MSN2100-CB2FC
                                   Switch Network: cluster-network
                                 Software Version: Cumulus Linux
version 4.4.3 running on Mellanox Technologies Ltd. MSN2100
                        Reason For Not Monitoring: None
                         Source Of Switch Version: LLDP
                                   Is Monitored ?: true
                      Serial Number of the Device: MT2110X06399 <----
serial number to check
                                      RCF Version: MSN2100-RCF-v1.9X6-
Cluster-LLDP Aug-18-2022
```
## <span id="page-33-0"></span>**Switches migrieren**

## **Migrieren Sie von einem Cisco Storage Switch auf einen NVIDIA SN2100 Storage-Switch**

Sie können ältere Cisco Switches für ein ONTAP Cluster zu NVIDIA SN2100 Storage Switches migrieren. Hierbei handelt es sich um ein unterbrechungsfreies Verfahren.

#### **Prüfen Sie die Anforderungen**

Folgende Storage-Switches werden unterstützt:

- Cisco Nexus 9336C-FX2
- Cisco Nexus 3232C
- Siehe ["Hardware Universe"](https://hwu.netapp.com/) Erhalten Sie ausführliche Informationen zu den unterstützten Ports und deren Konfigurationen.

#### **Was Sie benötigen**

Stellen Sie sicher, dass:

- Das vorhandene Cluster ist ordnungsgemäß eingerichtet und funktioniert.
- Alle Storage-Ports befinden sich im Status up, um einen unterbrechungsfreien Betrieb zu gewährleisten.
- Die NVIDIA SN2100-Speicherschalter sind konfiguriert und funktionieren unter der richtigen Version von Cumulus Linux, die mit der verwendeten Referenzkonfigurationsdatei (RCF) installiert wird.
- Die vorhandene Speichernetzwerkkonfiguration verfügt über folgende Merkmale:
	- Ein redundantes und voll funktionsfähiges NetApp Cluster unter Verwendung beider älteren Cisco Switches.
	- Management-Konnektivität und Konsolenzugriff auf die älteren Cisco Switches und die neuen Switches.
	- Alle Cluster-LIFs im Status "up" mit den Cluster-LIFs befinden sich auf den Home-Ports.
	- ISL-Ports aktiviert und zwischen den älteren Cisco Switches und zwischen den neuen Switches verkabelt.
- Siehe ["Hardware Universe"](https://hwu.netapp.com/) Erhalten Sie ausführliche Informationen zu den unterstützten Ports und deren Konfigurationen.
- Einige der Ports sind auf NVIDIA SN2100-Switches für 100 GbE konfiguriert.
- Sie haben 100-GbE-Konnektivität von Nodes zu NVIDIA SN2100 Storage-Switches geplant, migriert und dokumentiert.

#### **Migrieren Sie die Switches**

#### **Zu den Beispielen**

In diesem Verfahren werden Cisco Nexus 9336C-FX2 Storage-Switches zum Beispiel Befehle und Ausgänge verwendet.

Die Beispiele in diesem Verfahren verwenden die folgende Nomenklatur für Switches und Knoten:

- Die vorhandenen Cisco Nexus 9336C-FX2 Storage Switches sind *S1* und *S2*.
- Die neuen NVIDIA SN2100 Storage-Switches sind *sw1* und *sw2*.
- Die Knoten sind *node1* und *node2*.
- Die Cluster-LIFs sind auf Node 1\_clus1\_ und *node1\_clus2* und *node2\_clus1* bzw. *node2\_clus2* auf Knoten 2.
- Der cluster1::\*> Eine Eingabeaufforderung gibt den Namen des Clusters an.
- Die in diesem Verfahren verwendeten Netzwerk-Ports sind *e5a* und *e5b*.
- Breakout-Ports haben das Format swp1s0-3. Zum Beispiel sind vier Breakout-Ports auf swp1 *swp1s0*, *swp1s1*, *swp1s2* und *swp1s3*.
- Schalter S2 wird zuerst durch Schalter sw2 ersetzt und dann Schalter S1 durch Schalter sw1 ersetzt.
	- Die Verkabelung zwischen den Knoten und S2 wird dann von S2 getrennt und wieder mit sw2 verbunden.
	- Die Verkabelung zwischen den Knoten und S1 wird dann von S1 getrennt und wieder mit sw1 verbunden.

#### **Schritt: Bereiten Sie sich auf die Migration vor**

1. Wenn AutoSupport aktiviert ist, unterdrücken Sie die automatische Erstellung eines Cases durch Aufrufen einer AutoSupport Meldung:

```
system node autosupport invoke -node * -type all -message MAINT=xh
```
Wobei *x* die Dauer des Wartungsfensters in Stunden ist.

2. Ändern Sie die Berechtigungsebene in Erweitert, und geben Sie **y** ein, wenn Sie dazu aufgefordert werden, fortzufahren:

```
set -privilege advanced
```
Die erweiterte Eingabeaufforderung (\*>) wird angezeigt.

3. Legen Sie den Administrations- oder Betriebsstatus der einzelnen Storage-Schnittstellen fest:

Jeder Port sollte für aktiviert angezeigt werden Status.

#### **Schritt: Kabel und Ports konfigurieren**

1. Zeigen Sie die Attribute des Netzwerkports an:

storage port show

#### **Beispiel anzeigen**

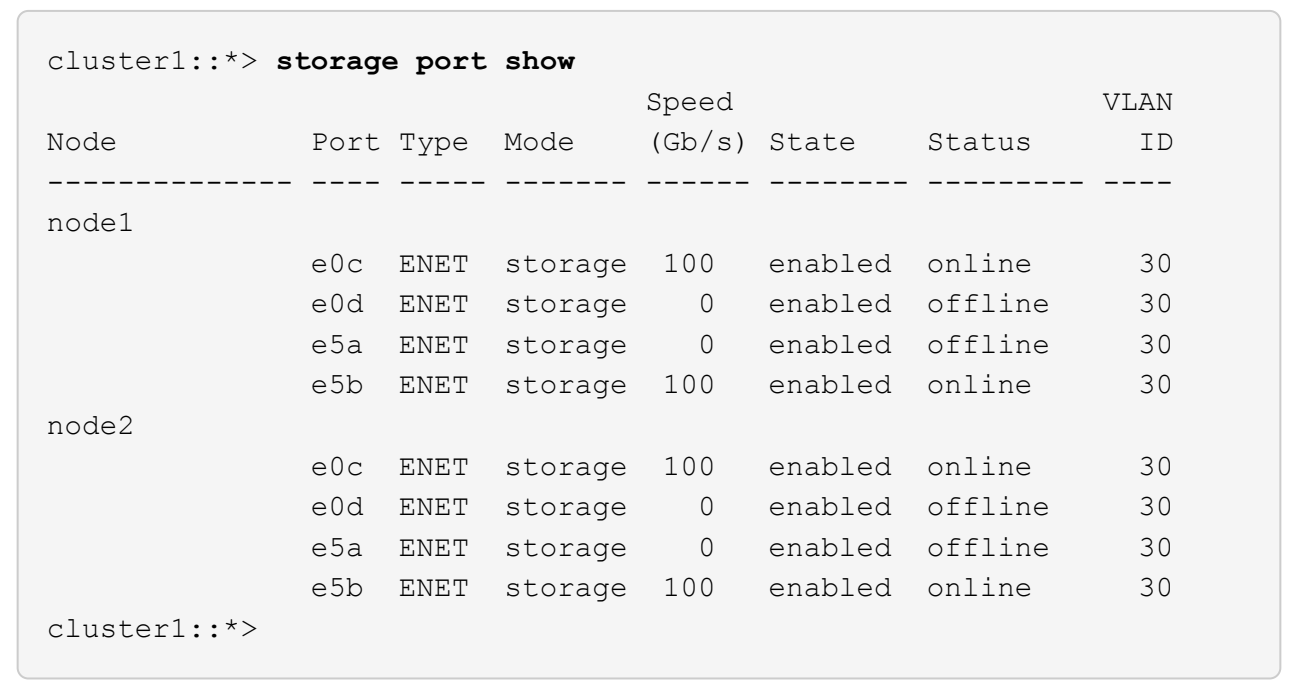

2. Überprüfen Sie mithilfe des Befehls, ob die Storage-Ports auf jedem Node (aus Sicht der Nodes) auf folgende Weise mit vorhandenen Storage-Switches verbunden sind:

network device-discovery show -protocol lldp

```
cluster1::*> network device-discovery show -protocol lldp
Node/ Local Discovered
Protocol Port Device (LLDP: ChassisID) Interface
Platform
----------- ------ ------------------------- --------------
  ----------------
node1 /lldp
          e0c S1 (7c:ad:4f:98:6d:f0) Eth1/1
          e5b S2 (7c:ad:4f:98:8e:3c) Eth1/1 -
node2 /lldp
            e0c S1 (7c:ad:4f:98:6d:f0) Eth1/2 -
          e5b S2 (7c:ad:4f:98:8e:3c) Eth1/2 -
```
3. Stellen Sie am Schalter S1 und S2 sicher, dass die Speicheranschlüsse und -Schalter (aus der Perspektive der Switches) mit dem Befehl wie folgt verbunden sind:

show lldp neighbors

**Beispiel anzeigen**

```
S1# show lldp neighbors
Capability Codes: (R) Router, (B) Bridge, (T) Telephone, (C) DOCSIS
Cable Device,
                   (W) WLAN Access Point, (P) Repeater, (S) Station
(O) Other
Device-ID Local Intf Holdtime Capability
Port ID
node1 Eth1/1 121 S
e0c
node2 Eth1/2 121 S
e0c
SHFGD1947000186      Eth1/10       120        S        
   e0a         
SHFGD1947000186      Eth1/11        120        S        
   e0a         
SHFGB2017000269        Eth1/12        120        S
   e0a         
SHFGB2017000269      Eth1/13        120        S        
   e0a
S2# show lldp neighbors
Capability Codes: (R) Router, (B) Bridge, (T) Telephone, (C) DOCSIS
Cable Device,
                   (W) WLAN Access Point, (P) Repeater, (S) Station
(O) Other
Device-ID Local Intf Holdtime Capability
Port ID
node1 Eth1/1 121 S
e5b
node2 Eth1/2 121 S
e5b
SHFGD1947000186        Eth1/10        120        S
 e0b         
SHFGD1947000186      Eth1/11        120        S        
 e0b         
SHFGB2017000269      Eth1/12       120        S        
 e0b         
SHFGB2017000269      Eth1/13        120        S        
 e0b
```
4. Fahren Sie beim Switch sw2 die mit den Storage-Ports und den Nodes der Festplatten-Shelfs verbundenen Ports herunter.

#### **Beispiel anzeigen**

```
cumulus@sw2:~$ net add interface swp1-16 link down
cumulus@sw2:~$ net pending
cumulus@sw2:~$ net commit
```
- 5. Verschieben Sie die Node Storage Ports des Controllers und der Festplatten-Shelfs vom alten Switch S2 auf den neuen Switch sw2. Verwenden Sie dazu die geeignete Verkabelung, die von NVIDIA SN2100 unterstützt wird.
- 6. Stellen Sie beim Switch sw2 die Ports bereit, die mit den Speicherports der Knoten und der Festplatten-Shelfs verbunden sind.

**Beispiel anzeigen**

```
cumulus@sw2:~$ net del interface swp1-16 link down
cumulus@sw2:~$ net pending
cumulus@sw2:~$ net commit
```
7. Vergewissern Sie sich, dass die Storage-Ports auf jedem Node aus Sicht der Nodes nun auf folgende Weise mit den Switches verbunden sind:

network device-discovery show -protocol lldp

**Beispiel anzeigen**

```
cluster1::*> network device-discovery show -protocol lldp
Node/ Local Discovered
Protocol Port Device (LLDP: ChassisID) Interface Platform
----------- ------ ------------------------- -------------
----------------
node1 /lldp
          e0c S1 (7c:ad:4f:98:6d:f0) Eth1/1
          e5b sw2 (b8:ce:f6:19:1a:7e) swp1
node2 /lldp
          e0c S1 (7c:ad:4f:98:6d:f0) Eth1/2
            e5b sw2 (b8:ce:f6:19:1a:7e) swp2 -
```
8. Überprüfen Sie die Netzwerkanschlussattribute:

storage port show

```
Beispiel anzeigen
```
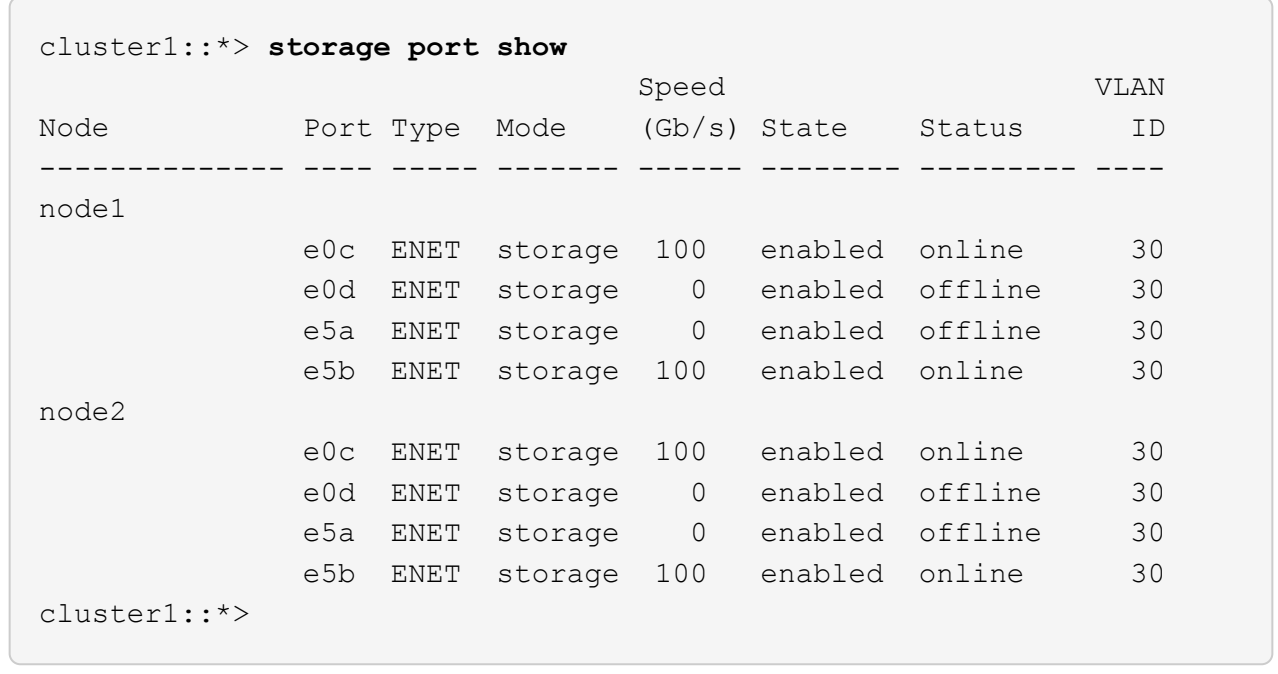

9. Vergewissern Sie sich bei Switch sw2, dass alle Knoten Speicher-Ports aktiv sind:

net show interface

**Beispiel anzeigen**

```
cumulus@sw2:~$ net show interface
State Name Spd MTU Mode LLDP
Summary
----- ------ ---- ----- ---------- --------------------
  --------------------
...
...
UP swp1 100G 9216 Trunk/L2 node1 (e5b)
Master: bridge(UP)
UP swp2 100G 9216 Trunk/L2 node2 (e5b)
Master: bridge(UP)
UP swp3 100G 9216 Trunk/L2 SHFFG1826000112 (e0b)
Master: bridge(UP)
UP swp4 100G 9216 Trunk/L2 SHFFG1826000112 (e0b)
Master: bridge(UP)
UP swp5 100G 9216 Trunk/L2 SHFFG1826000102 (e0b)
Master: bridge(UP)
UP swp6 100G 9216 Trunk/L2 SHFFG1826000102 (e0b)
Master: bridge(UP))
...
...
```
10. Fahren Sie beim Switch sw1 die Ports herunter, die mit den Speicherports der Knoten und der Platten-Shelves verbunden sind.

**Beispiel anzeigen**

```
cumulus@sw1:~$ net add interface swp1-16 link down
cumulus@sw1:~$ net pending
cumulus@sw1:~$ net commit
```
- 11. Verschieben Sie die Node Storage Ports des Controllers und der Festplatten-Shelfs vom alten Switch S1 zum neuen Switch sw1. Verwenden Sie dazu die geeignete Verkabelung, die von NVIDIA SN2100 unterstützt wird.
- 12. Bringen Sie am Switch sw1 die Ports auf, die mit den Speicherports der Knoten und den Platten-Shelves verbunden sind.

cumulus@sw1:~\$ **net del interface swp1-16 link down** cumulus@sw1:~\$ **net pending** cumulus@sw1:~\$ **net commit**

13. Vergewissern Sie sich, dass die Storage-Ports auf jedem Node aus Sicht der Nodes nun auf folgende Weise mit den Switches verbunden sind:

network device-discovery show -protocol lldp

**Beispiel anzeigen**

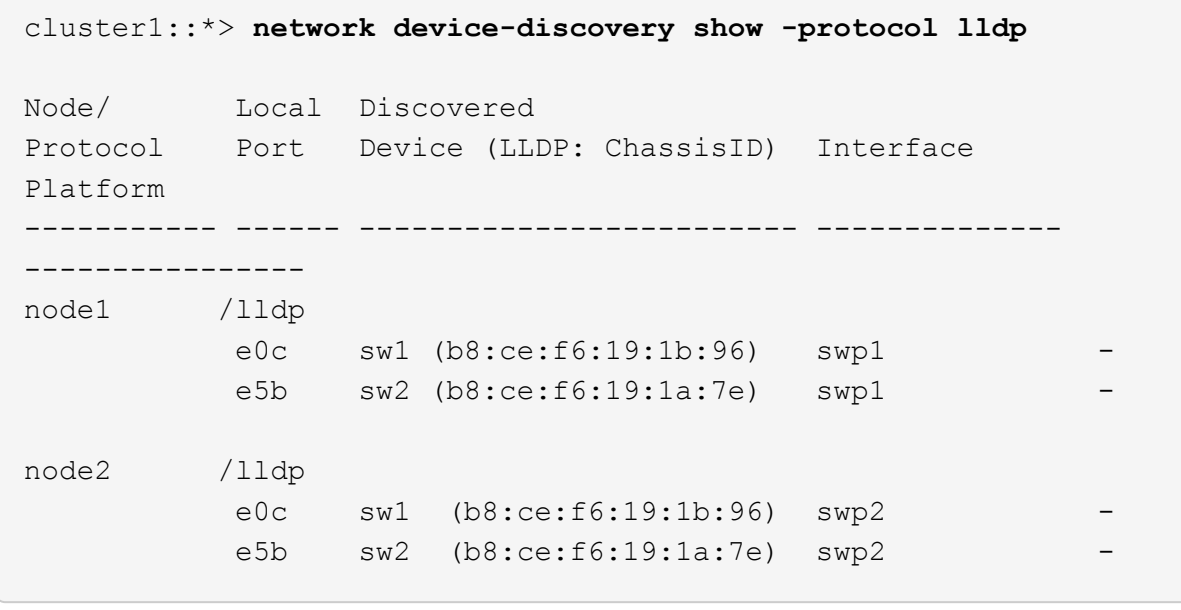

14. Überprüfen der endgültigen Konfiguration:

storage port show

Jeder Port sollte für aktiviert angezeigt werden State Und aktiviert für Status.

 $\sqrt{2}$ 

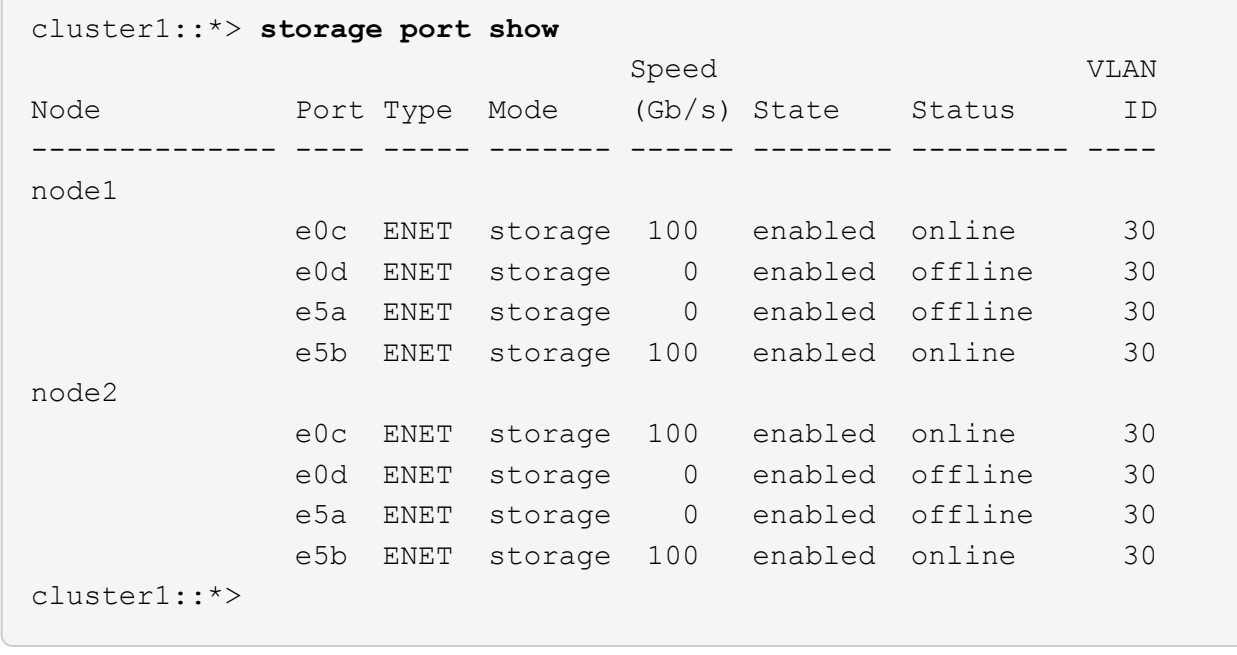

15. Vergewissern Sie sich bei Switch sw2, dass alle Knoten Speicher-Ports aktiv sind:

net show interface

**Beispiel anzeigen**

```
cumulus@sw2:~$ net show interface
State Name Spd MTU Mode LLDP
Summary
----- ------ ---- ----- ---------- --------------------
--------------------
...
...
UP swp1 100G 9216 Trunk/L2 node1 (e5b)
Master: bridge(UP)
UP swp2 100G 9216 Trunk/L2 node2 (e5b)
Master: bridge(UP)
UP swp3 100G 9216 Trunk/L2 SHFFG1826000112 (e0b)
Master: bridge(UP)
UP swp4 100G 9216 Trunk/L2 SHFFG1826000112 (e0b)
Master: bridge(UP)
UP swp5 100G 9216 Trunk/L2 SHFFG1826000102 (e0b)
Master: bridge(UP)
UP swp6 100G 9216 Trunk/L2 SHFFG1826000102 (e0b)
Master: bridge(UP))
...
...
```
16. Vergewissern Sie sich, dass beide Knoten jeweils eine Verbindung zu jedem Switch haben:

net show lldp

Das folgende Beispiel zeigt die entsprechenden Ergebnisse für beide Switches:

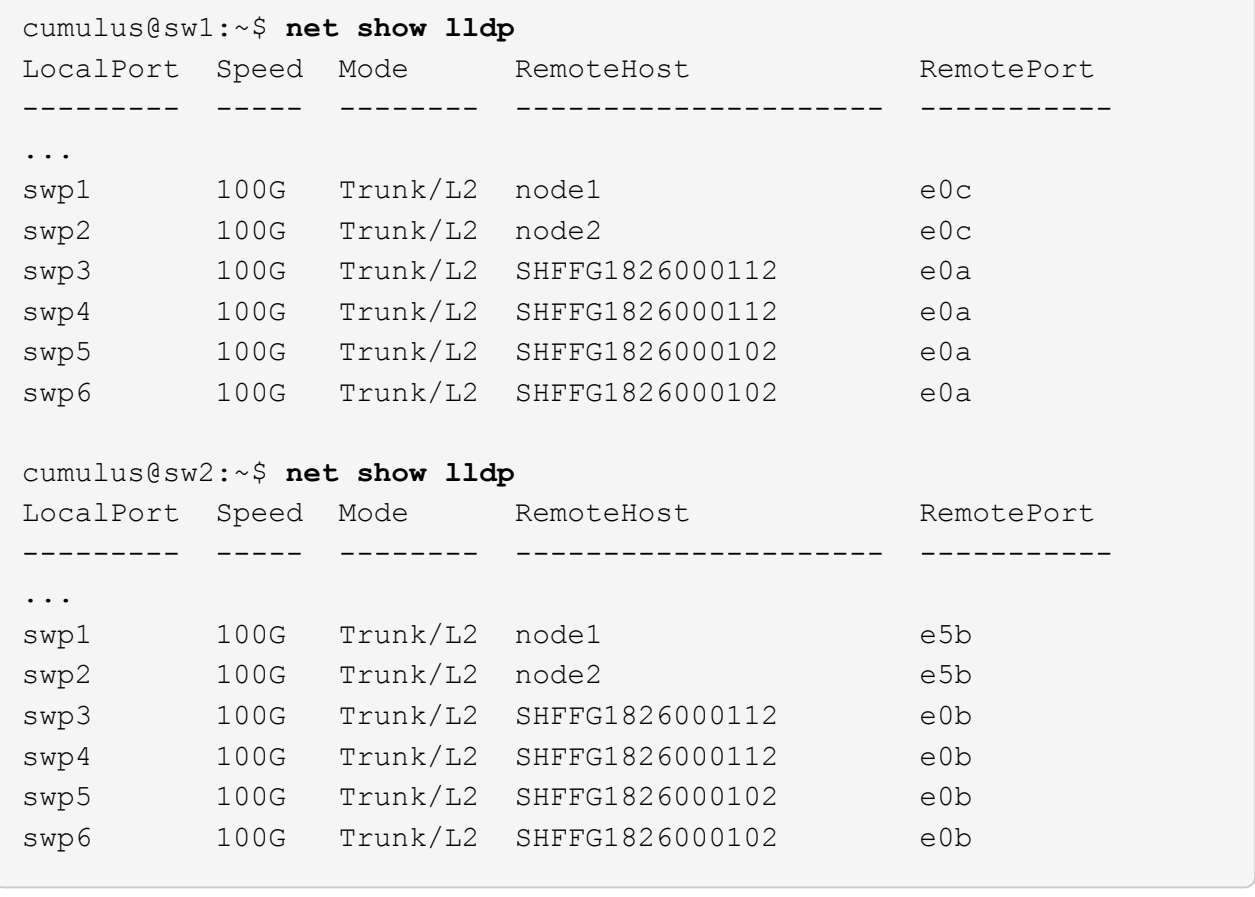

#### **Schritt 3: Führen Sie den Vorgang durch**

1. Aktivieren Sie die Protokollerfassung der Ethernet Switch-Systemzustandsüberwachung mit den beiden Befehlen zum Erfassen von Switch-bezogenen Protokolldateien:

system switch ethernet log setup-password Und system switch ethernet log enable-collection

Geben Sie Ein: system switch ethernet log setup-password

```
cluster1::*> system switch ethernet log setup-password
Enter the switch name: <return>
The switch name entered is not recognized.
Choose from the following list:
sw1
sw2
cluster1::*> system switch ethernet log setup-password
Enter the switch name: sw1
RSA key fingerprint is
e5:8b:c6:dc:e2:18:18:09:36:63:d9:63:dd:03:d9:cc
Do you want to continue? {y|n}::[n] y
Enter the password: < enter switch password>
Enter the password again: <enter switch password>
cluster1::*> system switch ethernet log setup-password
Enter the switch name: sw2
RSA key fingerprint is
57:49:86:a1:b9:80:6a:61:9a:86:8e:3c:e3:b7:1f:b1
Do you want to continue? {y|n}:: [n] y
Enter the password: <enter switch password>
Enter the password again: <enter switch password>
```
Gefolgt von:

system switch ethernet log enable-collection

```
cluster1::*> system switch ethernet log enable-collection
Do you want to enable cluster log collection for all nodes in the
cluster?
{y|n}: [n] y
Enabling cluster switch log collection.
cluster1::*>
```
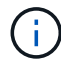

Wenn einer dieser Befehle einen Fehler sendet, wenden Sie sich an den NetApp Support.

2. Initiieren der Switch-Protokollerfassung:

system switch ethernet log collect -device \*

Warten Sie 10 Minuten, und überprüfen Sie dann, ob die Protokollsammlung erfolgreich war mit dem folgenden Befehl:

system switch ethernet log show

**Beispiel anzeigen**

```
cluster1::*> system switch ethernet log show
Log Collection Enabled: true
Index Switch                      Log Timestamp        Status
------ ---------------------------- -------------------  ---------  
1 sw1 (b8:ce:f6:19:1b:42)      4/29/2022 03:05:25   complete   
2 sw2 (b8:ce:f6:19:1b:96)     4/29/2022 03:07:42   complete
```
3. Ändern Sie die Berechtigungsebene zurück in den Administrator:

set -privilege admin

4. Wenn Sie die automatische Erstellung eines Cases unterdrückten, können Sie sie erneut aktivieren, indem Sie eine AutoSupport Meldung aufrufen:

system node autosupport invoke -node \* -type all -message MAINT=END

## <span id="page-47-0"></span>**Ersetzen Sie einen NVIDIA SN2100 Storage-Switch**

Beim Austausch von NVIDIA SN2100 Storage Switches müssen Sie bestimmte Konfigurationsinformationen, Portverbindungen und Verkabelungsanforderungen kennen.

#### **Bevor Sie beginnen**

Vor der Installation der Cumulus-Software und der RCFs auf einem NVIDIA SN2100-Speicherschalter müssen Sie überprüfen, ob die folgenden Bedingungen vorliegen:

- Ihr System kann NVIDIA SN2100 Storage Switches unterstützen.
- Sie müssen die entsprechenden RCFs heruntergeladen haben.
- Der ["Hardware Universe"](http://hwu.netapp.com) Ausführliche Informationen zu unterstützten Ports und deren Konfigurationen erhalten Sie im Detail.

#### **Über diese Aufgabe**

Die vorhandene Netzwerkkonfiguration muss die folgenden Merkmale aufweisen:

- Stellen Sie sicher, dass alle Fehlerbehebungsschritte durchgeführt wurden, um zu bestätigen, dass Ihr Switch ausgetauscht werden muss.
- Management-Konnektivität muss auf beiden Switches vorhanden sein.

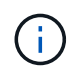

Stellen Sie sicher, dass alle Fehlerbehebungsschritte durchgeführt wurden, um zu bestätigen, dass Ihr Switch ausgetauscht werden muss.

Der Ersatz-NVIDIA SN2100-Switch muss die folgenden Eigenschaften aufweisen:

- Die Konnektivität des Managementnetzwerks muss funktionsfähig sein.
- Der Konsolenzugriff auf den Ersatzschalter muss vorhanden sein.
- Das entsprechende RCF- und Cumulus-Betriebssystemabbild muss auf den Switch geladen werden.
- Die anfängliche Anpassung des Schalters muss abgeschlossen sein.

#### **Zusammenfassung der Vorgehensweise**

Dieses Verfahren ersetzt den zweiten NVIDIA SN2100 Storage Switch sw2 durch den neuen NVIDIA SN2100 Switch nsw2. Die beiden Knoten sind node1 und node2.

Schritte zur Fertigstellung:

- Vergewissern Sie sich, dass der zu ersetzende Schalter sw2 ist.
- Trennen Sie die Kabel vom Schalter sw2.
- Schließen Sie die Kabel wieder an den Schalter nsw2 an.
- Überprüfen Sie alle Gerätekonfigurationen am Switch nsw2.

#### **Schritte**

1. Wenn AutoSupport in diesem Cluster aktiviert ist, unterdrücken Sie die automatische Erstellung eines Falls durch Aufrufen einer AutoSupport Meldung: system node autosupport invoke -node \* -type all - message MAINT=xh

*X* ist die Dauer des Wartungsfensters in Stunden.

- 2. Ändern Sie die Berechtigungsebene in Erweitert, und geben Sie **y** ein, wenn Sie dazu aufgefordert werden, fortzufahren: set -privilege advanced
- 3. Überprüfen Sie den Integritätsstatus der Storage-Node-Ports, um sicherzustellen, dass eine Verbindung zum Storage-Switch S1 besteht:

storage port show -port-type ENET

```
Beispiel anzeigen
```
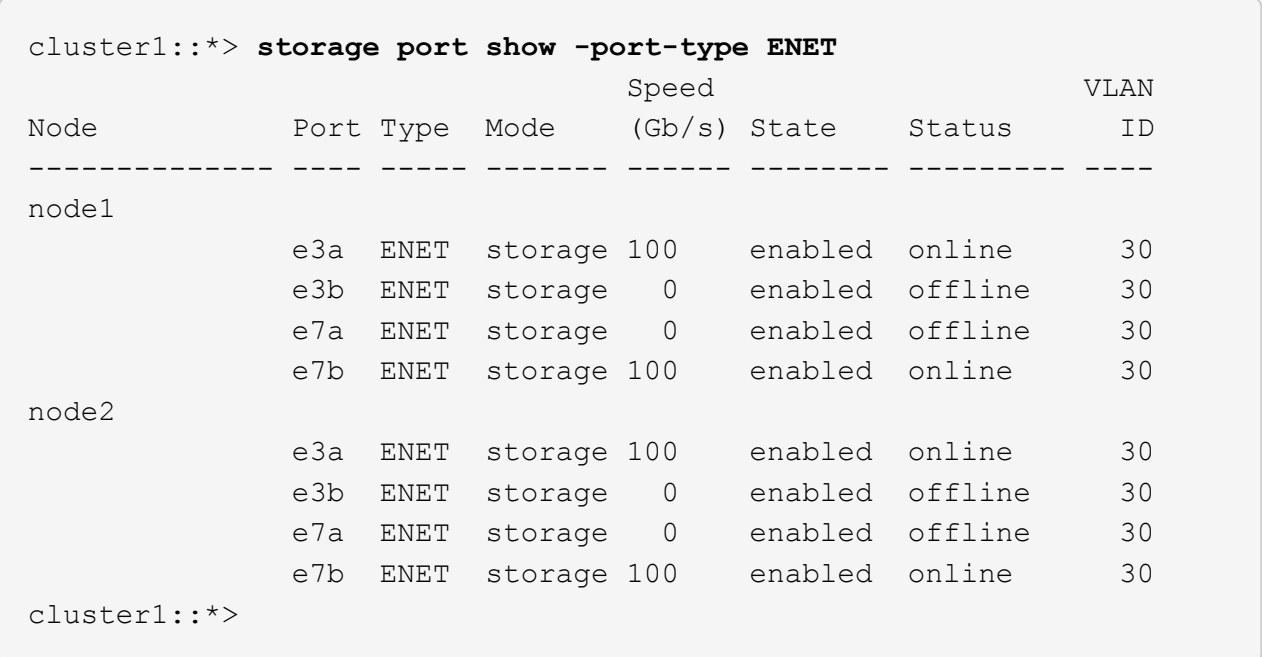

4. Stellen Sie sicher, dass der Speicherschalter sw1 verfügbar ist: network device-discovery show

**Beispiel anzeigen**

```
cluster1::*> network device-discovery show protocol lldp
Node/ Local Discovered
Protocol Port Device (LLDP: ChassisID) Interface Platform
-------- ---- ----------------------- --------- ---------
node1/lldp
          e3a sw1 (b8:ce:f6:19:1b:42) swp3
node2/lldp
            e3a sw1 (b8:ce:f6:19:1b:42) swp4 -
cluster1::*>
```
5. Führen Sie die aus net show interface Mit dem Befehl auf dem Arbeitsschalter bestätigen Sie, dass Sie beide Nodes und alle Shelfs sehen können: net show interface

**Beispiel anzeigen**

```
cumulus@sw1:~$ net show interface
State Name Spd MTU Mode LLDP
Summary
----- ------ ---- ----- ---------- --------------------
--------------------
...
...
UP swp1 100G 9216 Trunk/L2 node1 (e3a)
Master: bridge(UP)
UP swp2 100G 9216 Trunk/L2 node2 (e3a)
Master: bridge(UP)
UP swp3 100G 9216 Trunk/L2 SHFFG1826000112 (e0b)
Master: bridge(UP)
UP swp4 100G 9216 Trunk/L2 SHFFG1826000112 (e0b)
Master: bridge(UP)
UP swp5 100G 9216 Trunk/L2 SHFFG1826000102 (e0b)
Master: bridge(UP)
UP swp6 100G 9216 Trunk/L2 SHFFG1826000102 (e0b)
Master: bridge(UP))
...
...
```
6. Überprüfen Sie die Shelf-Ports im Storage-System: storage shelf port show -fields remotedevice, remote-port

```
cluster1::*> storage shelf port show -fields remote-device, remote-
port
shelf id remote-port remote-device
----- -- ----------- -------------
3.20 0 swp3 sw1
3.20 \t 1 - -
3.20 2 swp4 sw1
3.20 \t 3 - -
3.30 0 swp5 sw1
3.20 \t 1 - -
3.30 2 swp6 sw1
3.20 \t 3 - -
cluster1::*>
```
- 7. Entfernen Sie alle Kabel, die am Speicherschalter sw2 angeschlossen sind.
- 8. Schließen Sie alle Kabel wieder an den Ersatzschalter nsw2 an.
- 9. Überprüfen Sie den Integritätsstatus der Speicher-Node-Ports erneut: storage port show -port -type ENET

#### **Beispiel anzeigen**

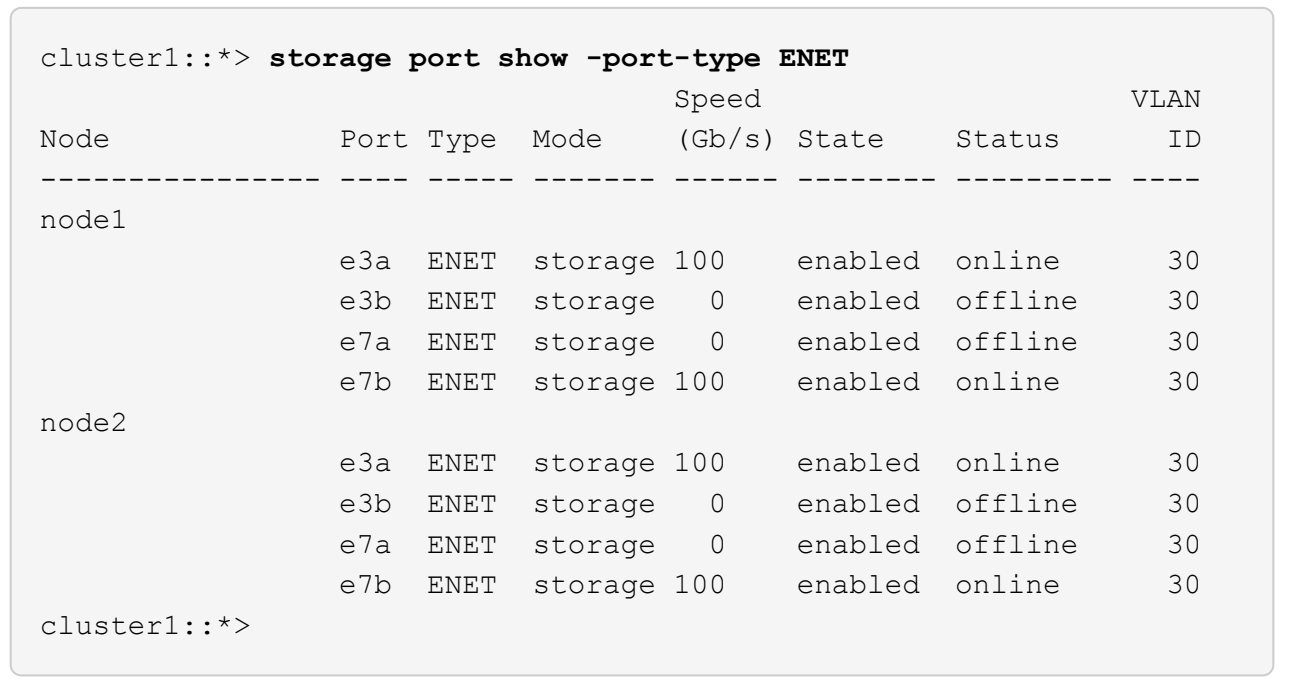

10. Vergewissern Sie sich, dass beide Switches verfügbar sind: net device-discovery show

```
cluster1::*> network device-discovery show protocol lldp
Node/ Local Discovered
Protocol Port Device (LLDP: ChassisID) Interface Platform
-------- ---- ----------------------- --------- ---------
node1/lldp
        e3a sw1 (b8:ce:f6:19:1b:96) swp1
        e7b nsw2 (b8:ce:f6:19:1a:7e) swp1 -
node2/lldp
        e3a sw1 (b8:ce:f6:19:1b:96) swp2 -
          e7b nsw2 (b8:ce:f6:19:1a:7e) swp2 -
cluster1::*>
```
11. Überprüfen Sie die Shelf-Ports im Storage-System: storage shelf port show -fields remotedevice, remote-port

#### **Beispiel anzeigen**

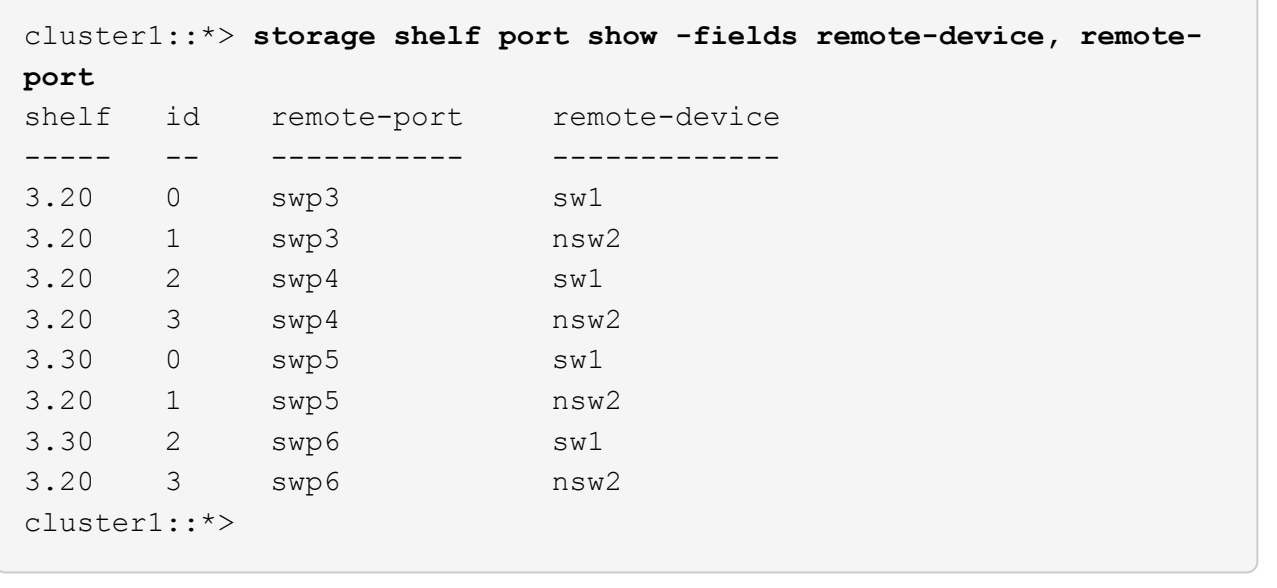

12. Erstellen Sie ein Passwort für die Protokollerfassungsfunktion der Ethernet-Switch-Statusüberwachung:

system switch ethernet log setup-password

```
cluster1::*> system switch ethernet log setup-password
Enter the switch name: <return>
The switch name entered is not recognized.
Choose from the following list:
sw1
nsw2
cluster1::*> system switch ethernet log setup-password
Enter the switch name: csw1
Would you like to specify a user other than admin for log
collection? {y|n}: n
Enter the password: <enter switch password>
Enter the password again: <enter switch password>
cluster1::*> system switch ethernet log setup-password
Enter the switch name: nsw2
Would you like to specify a user other than admin for log
collection? {y|n}: n
Enter the password: < enter switch password>
Enter the password again: <enter switch password>
```
13. Aktivieren Sie die Funktion zur Statusüberwachung des Ethernet-Switches.

system switch ethernet log modify -device *<switch-name>* -log-request true

```
cluster1::*> system switch ethernet log modify -device cs1 -log
-request true
Do you want to modify the cluster switch log collection
configuration? {y|n}: [n] y
Enabling cluster switch log collection.
cluster1::*> system switch ethernet log modify -device cs2 -log
-request true
Do you want to modify the cluster switch log collection
configuration? {y|n}: [n] y
Enabling cluster switch log collection.
```
Warten Sie 10 Minuten, und überprüfen Sie dann, ob die Protokollsammlung abgeschlossen ist:

system switch ethernet log show

**Beispiel anzeigen**

```
cluster1::*> system switch ethernet log show
Log Collection Enabled: true
Index Switch                      Log Timestamp        Status
------ ---------------------------- -------------------  ---------  
1 sw1 (b8:ce:f6:19:1b:42)     4/29/2022 03:05:25   complete   
2 nsw2 (b8:ce:f6:19:1b:96)     4/29/2022 03:07:42   complete
```
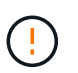

Wenn einer dieser Befehle einen Fehler zurückgibt oder die Protokollsammlung nicht abgeschlossen ist, wenden Sie sich an den NetApp Support.

- 14. Ändern Sie die Berechtigungsebene zurück in den Administrator: set -privilege admin
- 15. Wenn Sie die automatische Case-Erstellung unterdrückt haben, aktivieren Sie es erneut, indem Sie eine AutoSupport Meldung aufrufen: system node autosupport invoke -node \* -type all -message MAINT=END

#### **Copyright-Informationen**

Copyright © 2024 NetApp. Alle Rechte vorbehalten. Gedruckt in den USA. Dieses urheberrechtlich geschützte Dokument darf ohne die vorherige schriftliche Genehmigung des Urheberrechtsinhabers in keiner Form und durch keine Mittel – weder grafische noch elektronische oder mechanische, einschließlich Fotokopieren, Aufnehmen oder Speichern in einem elektronischen Abrufsystem – auch nicht in Teilen, vervielfältigt werden.

Software, die von urheberrechtlich geschütztem NetApp Material abgeleitet wird, unterliegt der folgenden Lizenz und dem folgenden Haftungsausschluss:

DIE VORLIEGENDE SOFTWARE WIRD IN DER VORLIEGENDEN FORM VON NETAPP ZUR VERFÜGUNG GESTELLT, D. H. OHNE JEGLICHE EXPLIZITE ODER IMPLIZITE GEWÄHRLEISTUNG, EINSCHLIESSLICH, JEDOCH NICHT BESCHRÄNKT AUF DIE STILLSCHWEIGENDE GEWÄHRLEISTUNG DER MARKTGÄNGIGKEIT UND EIGNUNG FÜR EINEN BESTIMMTEN ZWECK, DIE HIERMIT AUSGESCHLOSSEN WERDEN. NETAPP ÜBERNIMMT KEINERLEI HAFTUNG FÜR DIREKTE, INDIREKTE, ZUFÄLLIGE, BESONDERE, BEISPIELHAFTE SCHÄDEN ODER FOLGESCHÄDEN (EINSCHLIESSLICH, JEDOCH NICHT BESCHRÄNKT AUF DIE BESCHAFFUNG VON ERSATZWAREN ODER -DIENSTLEISTUNGEN, NUTZUNGS-, DATEN- ODER GEWINNVERLUSTE ODER UNTERBRECHUNG DES GESCHÄFTSBETRIEBS), UNABHÄNGIG DAVON, WIE SIE VERURSACHT WURDEN UND AUF WELCHER HAFTUNGSTHEORIE SIE BERUHEN, OB AUS VERTRAGLICH FESTGELEGTER HAFTUNG, VERSCHULDENSUNABHÄNGIGER HAFTUNG ODER DELIKTSHAFTUNG (EINSCHLIESSLICH FAHRLÄSSIGKEIT ODER AUF ANDEREM WEGE), DIE IN IRGENDEINER WEISE AUS DER NUTZUNG DIESER SOFTWARE RESULTIEREN, SELBST WENN AUF DIE MÖGLICHKEIT DERARTIGER SCHÄDEN HINGEWIESEN WURDE.

NetApp behält sich das Recht vor, die hierin beschriebenen Produkte jederzeit und ohne Vorankündigung zu ändern. NetApp übernimmt keine Verantwortung oder Haftung, die sich aus der Verwendung der hier beschriebenen Produkte ergibt, es sei denn, NetApp hat dem ausdrücklich in schriftlicher Form zugestimmt. Die Verwendung oder der Erwerb dieses Produkts stellt keine Lizenzierung im Rahmen eines Patentrechts, Markenrechts oder eines anderen Rechts an geistigem Eigentum von NetApp dar.

Das in diesem Dokument beschriebene Produkt kann durch ein oder mehrere US-amerikanische Patente, ausländische Patente oder anhängige Patentanmeldungen geschützt sein.

ERLÄUTERUNG ZU "RESTRICTED RIGHTS": Nutzung, Vervielfältigung oder Offenlegung durch die US-Regierung unterliegt den Einschränkungen gemäß Unterabschnitt (b)(3) der Klausel "Rights in Technical Data – Noncommercial Items" in DFARS 252.227-7013 (Februar 2014) und FAR 52.227-19 (Dezember 2007).

Die hierin enthaltenen Daten beziehen sich auf ein kommerzielles Produkt und/oder einen kommerziellen Service (wie in FAR 2.101 definiert) und sind Eigentum von NetApp, Inc. Alle technischen Daten und die Computersoftware von NetApp, die unter diesem Vertrag bereitgestellt werden, sind gewerblicher Natur und wurden ausschließlich unter Verwendung privater Mittel entwickelt. Die US-Regierung besitzt eine nicht ausschließliche, nicht übertragbare, nicht unterlizenzierbare, weltweite, limitierte unwiderrufliche Lizenz zur Nutzung der Daten nur in Verbindung mit und zur Unterstützung des Vertrags der US-Regierung, unter dem die Daten bereitgestellt wurden. Sofern in den vorliegenden Bedingungen nicht anders angegeben, dürfen die Daten ohne vorherige schriftliche Genehmigung von NetApp, Inc. nicht verwendet, offengelegt, vervielfältigt, geändert, aufgeführt oder angezeigt werden. Die Lizenzrechte der US-Regierung für das US-Verteidigungsministerium sind auf die in DFARS-Klausel 252.227-7015(b) (Februar 2014) genannten Rechte beschränkt.

## **Markeninformationen**

NETAPP, das NETAPP Logo und die unter [http://www.netapp.com/TM](http://www.netapp.com/TM\) aufgeführten Marken sind Marken von NetApp, Inc. Andere Firmen und Produktnamen können Marken der jeweiligen Eigentümer sein.